#### **KURATORIUM FÜR ELEKTROTECHNIK (KFE)**

akkreditiert vom Bundesministerium für Wirtschaft und Arbeit als Zertifizierungsstelle für Unternehmen und Personen **1030 Wien, Rudolf-Sallinger-Platz 1, e-mail: kuratorium@wkw.at Tel.: 01 /51450- 2333 Internet: www.kfe.at**

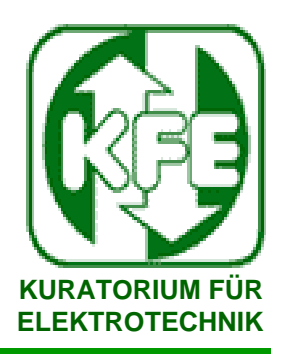

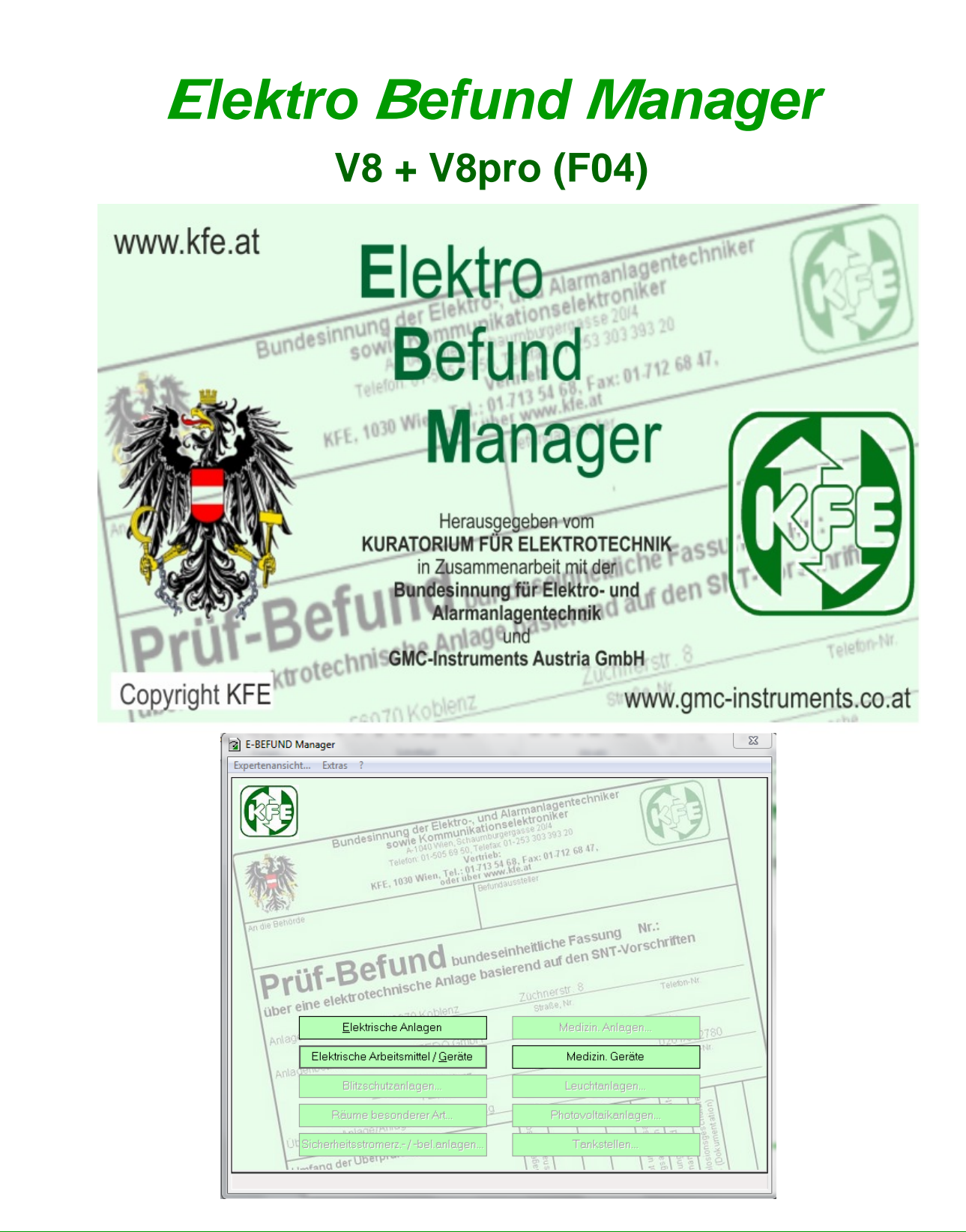

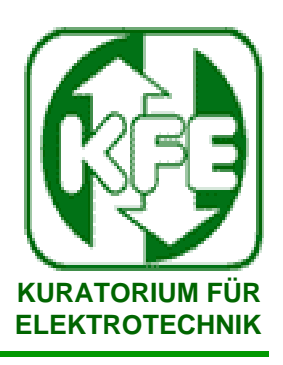

**Inhalt**

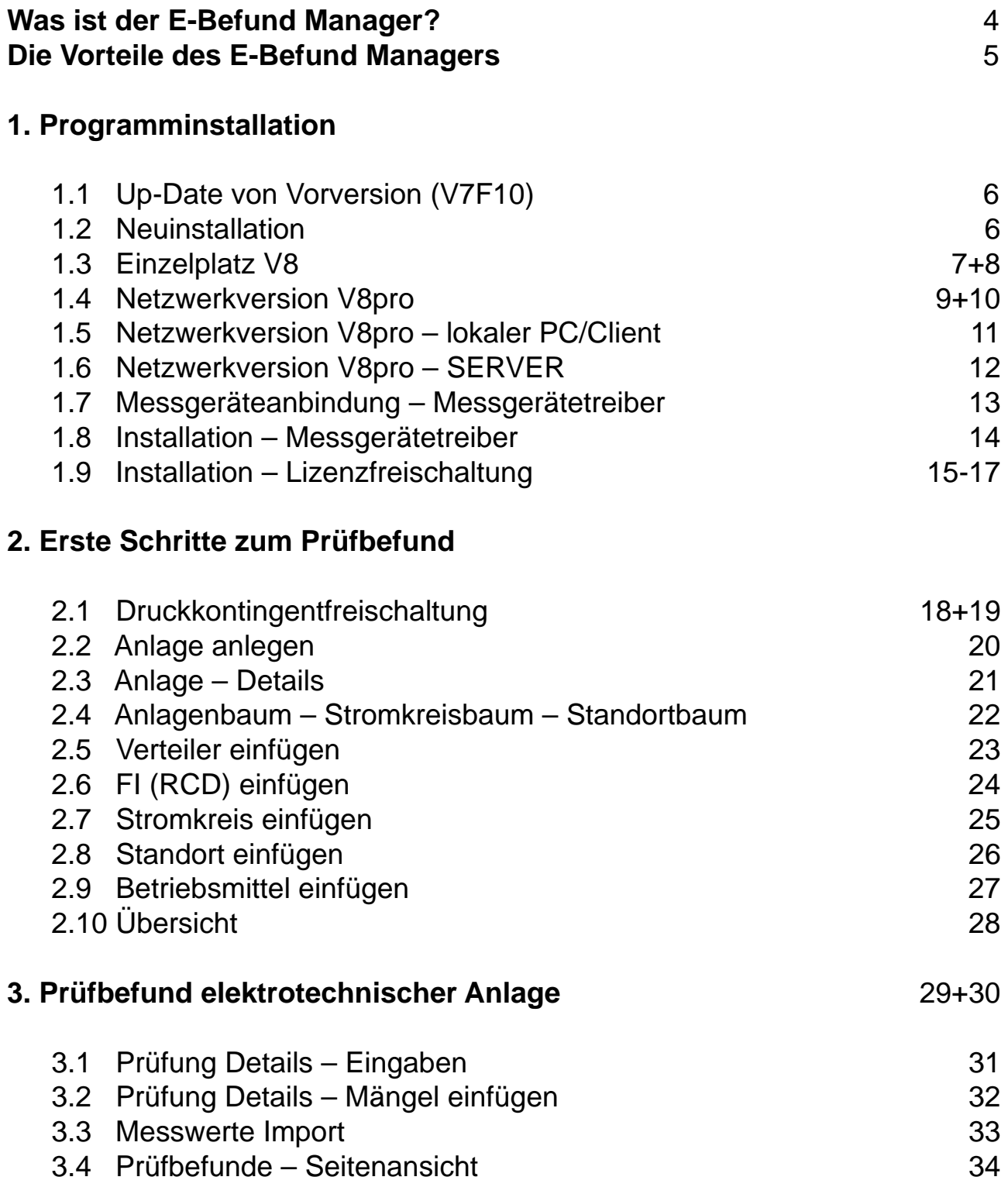

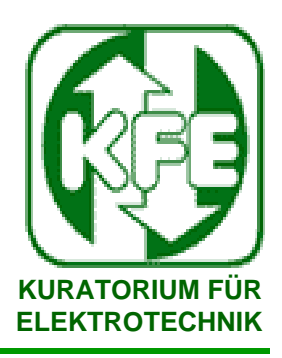

**4. Prüfbefund für elektrische Geräte**

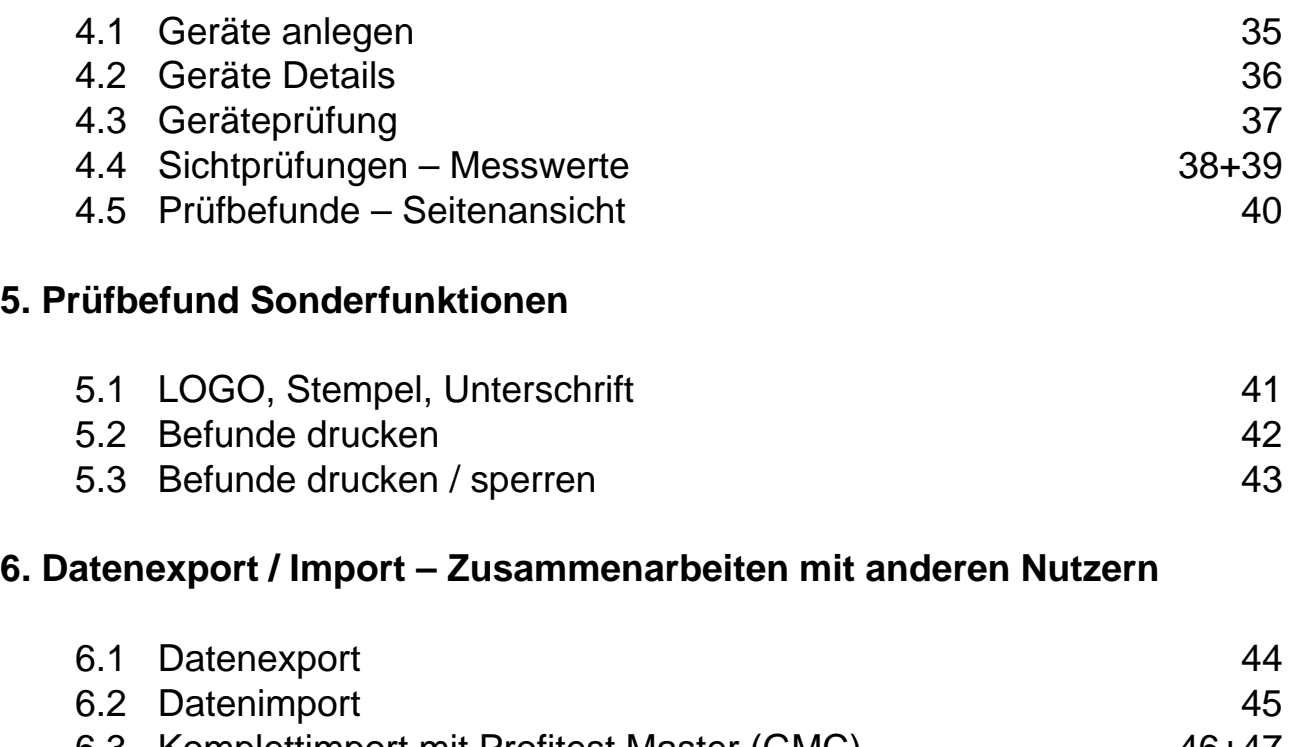

6.3 Komplettimport mit Profitest Master (GMC) 46+47 6.4 Arbeiten mit der CAD-Anlage von DDS 48

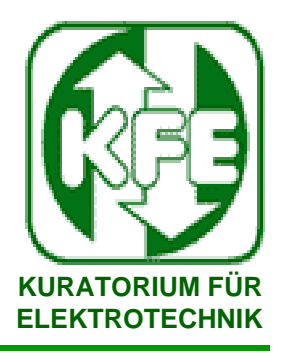

## Was ist der E-Befund Manager ?

**Der EBM-V8 ist eine neue Software-Plattform für Prüfbefunde, von durch Vorschriften geregelten Sicherheitsprüfungen in der Elektrotechnik.**

**Die Basis bildet ist eine SQL-Datenbank-Software (Firebird 2.5).** 

**EBM V8 für Einzelplatznutzung EBM V8-pro als Netzwerkversion für gemeinsames Arbeiten**

**Geeignete Mess-/ Prüfgeräten mit RS-232 /Bluetooth/USB-Schnittstelle können direkt verbunden und die Messwerte eingelesen werden**

**Alle, als Papierversion verfügbaren Bundeseinheitlichen Prüfbefunde für "Elektro-Anlagen, Elektrische Geräte und Medizinische Geräte" sind in 25, 100, 200 oder 1000 Stück mittels Nummerncode schnell und einfach aufladbar**

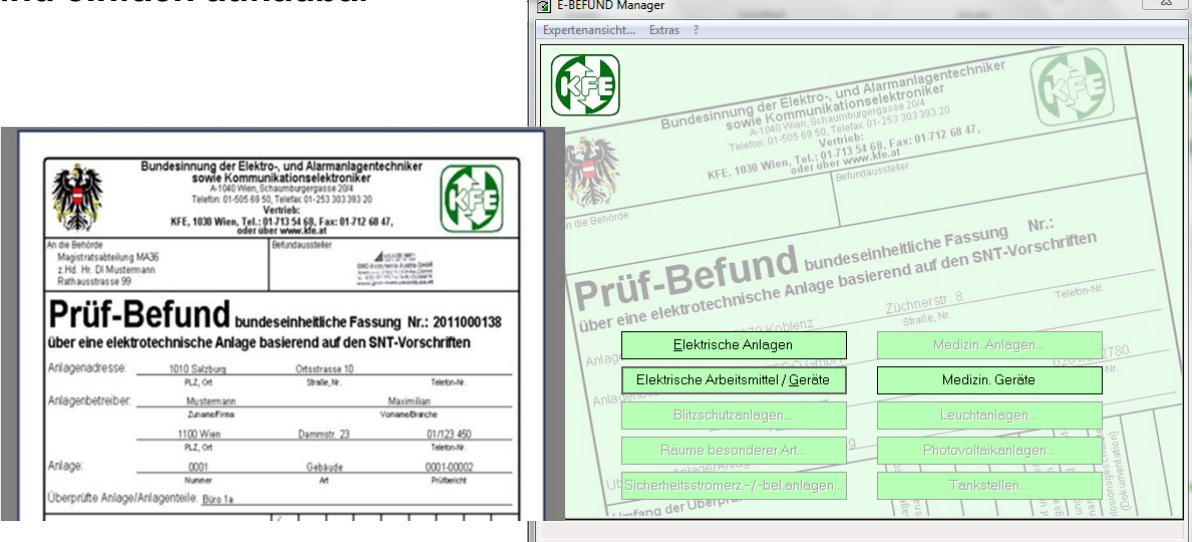

**Weitere Fachgebiete wie: Sicherheitsbeleuchtungsanlagen Photovoltaikanlagen Fundamenterder Ex-Anlagen Blitzschutz etc. folgen als Update.** 

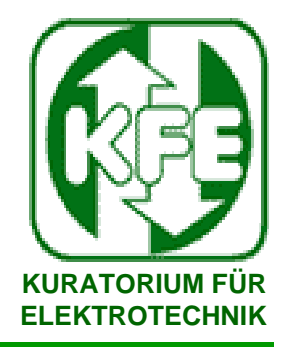

## Die Vorteile des E-Befund Managers ?

- **Die zu prüfende E-Anlage kann als Stromlaufplan (Elektro-Baum)**   $\mathcal{L}_{\mathcal{A}}$ **und / oder Raumplan erstellt und anschließend mit Mängel, Besichtigungs-, Erprobungs- und Messwerten versehen werden**
- **Von geeigneten Messgeräten können die Messwerte importiert The Co bzw. Strukturdaten + Messwerte importiert und exportiert werden**
- **Von CAD Anlagen DDS ab V7 können komplette Prüfbäume erzeugt und übernommen werden**
- **Alle Kunden-/Anlagendaten bleiben in der Software gespeichert The State und können bei der nächsten Prüfung oder Änderung wieder verwendet und in geeignete Messgeräte zurückgespielt werden**
- **Nötige Einstellungen wie z.B.: Kabelart, Nennstrom, Sicherungen, The State FI**´**s, oder auch Mängel werden aus Pull-Down Menüs gewählt**
- **Geräteüberprüfungen ÖVE ÖNORM E8701 und medizinische**   $\mathcal{L}_{\mathcal{A}}$ **Geräteüberprüfungen ÖVE ÖNORM EN62353 können direkt in das Formular eingetragen werden**
- **Prüftermine für wiederkehrende Prüfungen können verwaltet Contractor werden**
- **Auswahllisten / Einstellungen sind individuell editierbar Tale**
- **Vorgabewerte und Auswahlmenüs beschleunigen die nötigen The State Eingaben**
- **Die Prüfbefunde / Berichte werden als PDF Passwortgeschützt The State und mit rückführbarer Nummer erzeugt und können digital signiert werden. Das PDF ist beliebig oft ausdruckbar**
- **Die Software unterstützt auch moderne Barcode und RFID Kennzeichnung**

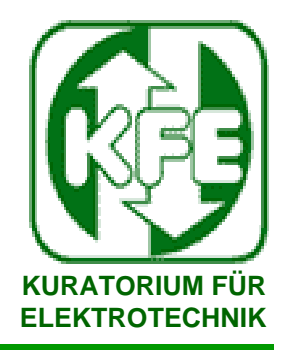

### **1. Programminstallation**

### **1.1 Up-Date-Installation** von Version - V7 F05/F10

**Beim Installieren eines Updates sollten Sie unbedingt einige Punkte beachten:**

- **a. Beenden Sie die Anwendung.**
- **b. Bevor Sie eine neue Version installieren, müssen Sie Ihre alte Datenbank, sowie eventuell gespeicherte Filter sichern.**

**Die Datenbank finden Sie normalerweise im Installationspfad**

**"Data" unter "C:\Dokumente und Einstellungen\AllUsers\Anwendungsdaten\MEBEDO"**

**Sie können auch im EBM unter Expertenansicht/?/Support Info den Installationspfad der Datenbank auslesen!**

- **c. Jetzt können Sie die neue Version der Software einfach aufspielen.**
- **d. Nach der Installation müssen Sie noch Ihre alte Datenbank konvertieren, falls dies nicht schon während der Installation geschehen ist. Das Tool dazu finden Sie im Startmenü unter "Start -> Programme -> {Anwendung} -> DB-Konverter".**

**Hier geben Sie den Pfad zu Ihrer alten, gesicherten Datenbank an, sowie den Pfad einer aktuellen, leeren Datenbank (z.B. eine Kopie der Datenbank leer. FDB erstellen und mit neuem Namen versehen).**

**e. Danach können Sie wie gewohnt weiterarbeiten.**

### **1.2 Neuinstallation**

Vergewissern Sie sich, das **keine Vorversion** des Programmes auf dem PC vorhanden ist, andernfalls führen Sie ein Up-Date aus oder **deinstallieren** Sie die **alte** Version!!

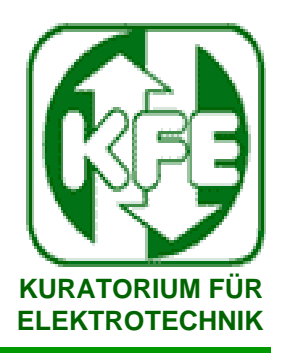

**1. Programminstallation**

### **1.3 Einzelplatz V8**

**Starten der Installation "E-Befund Manager"** 

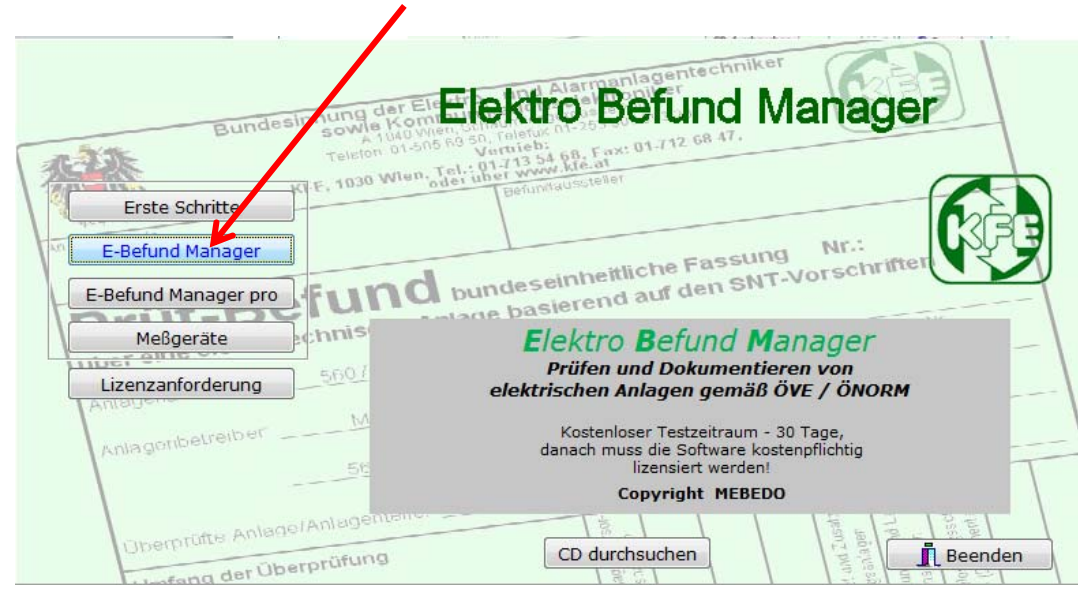

**Vereinbarung akzeptieren und "weiter"** 

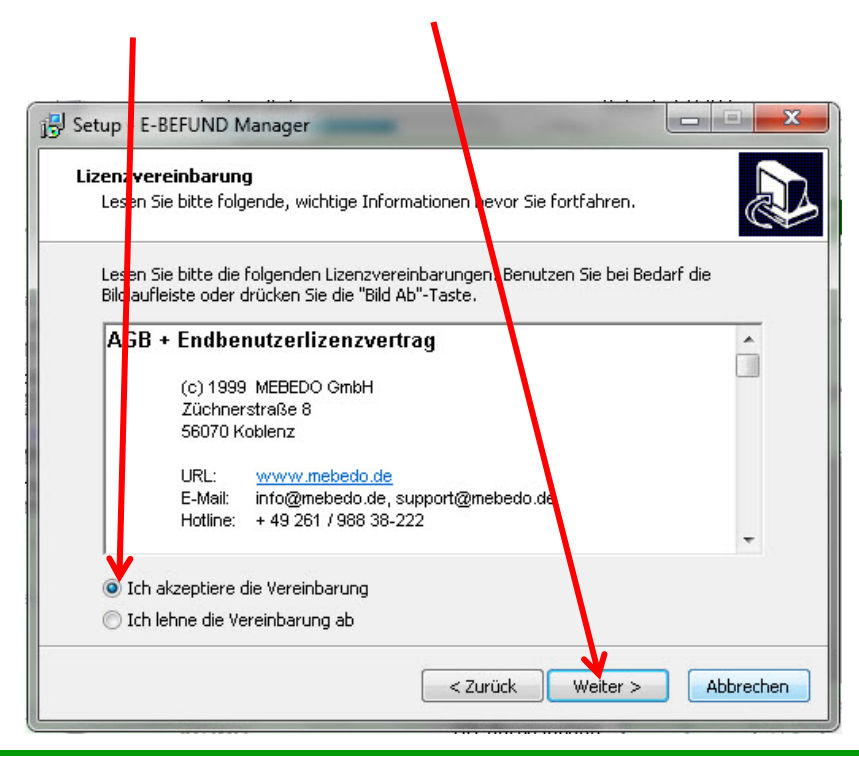

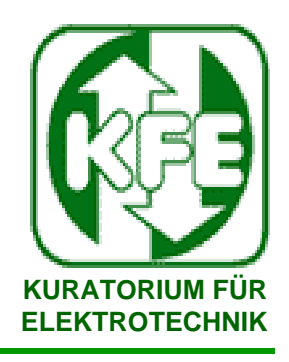

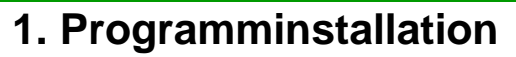

**1.3 Einzelplatz V8**

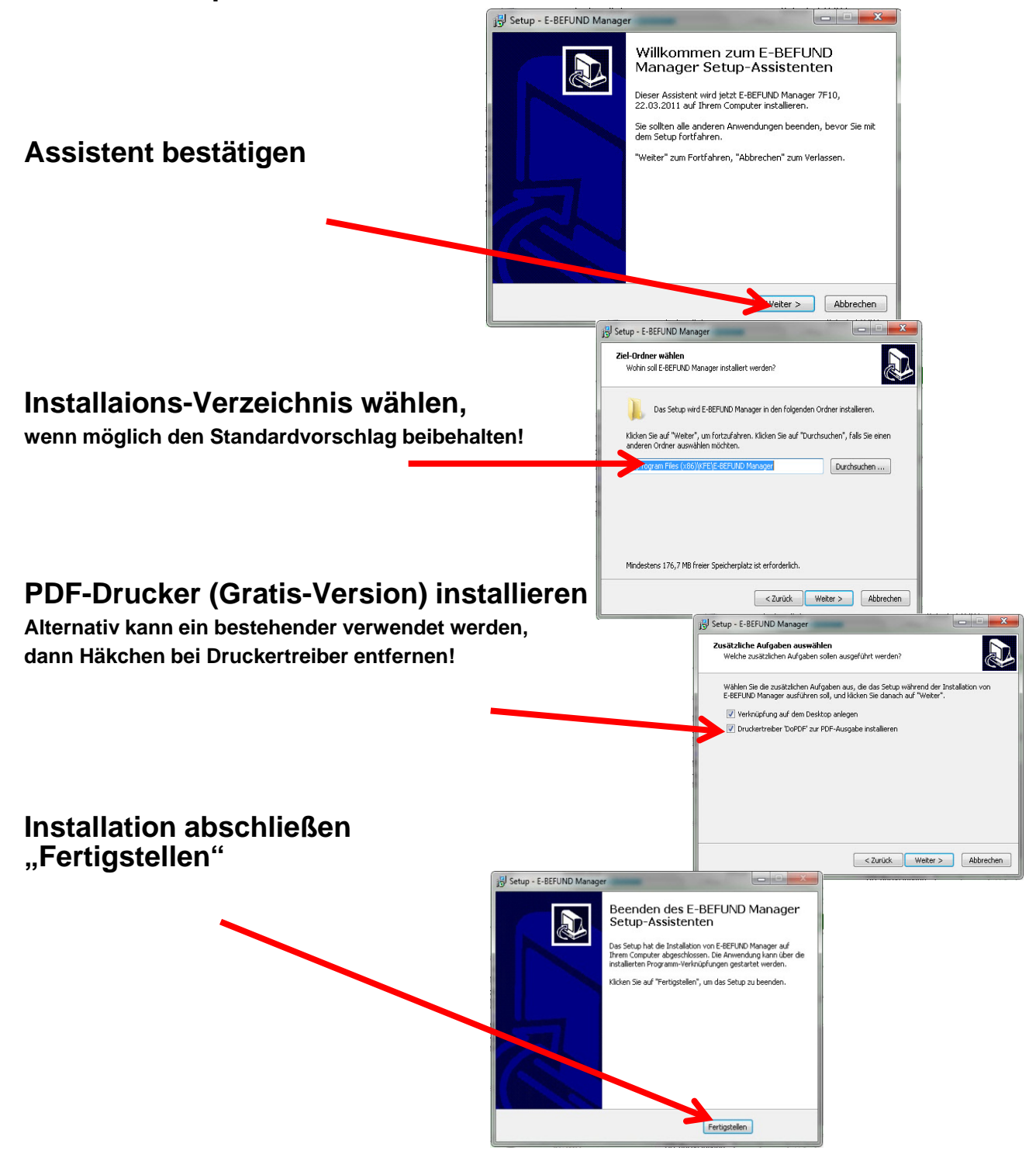

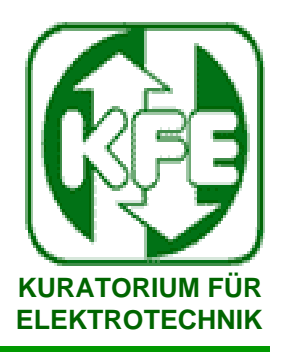

### 1. Programminstallation

#### 1.4 Netzwerkversion V8pro

Starten der Installation "E-Befund Manager pro"

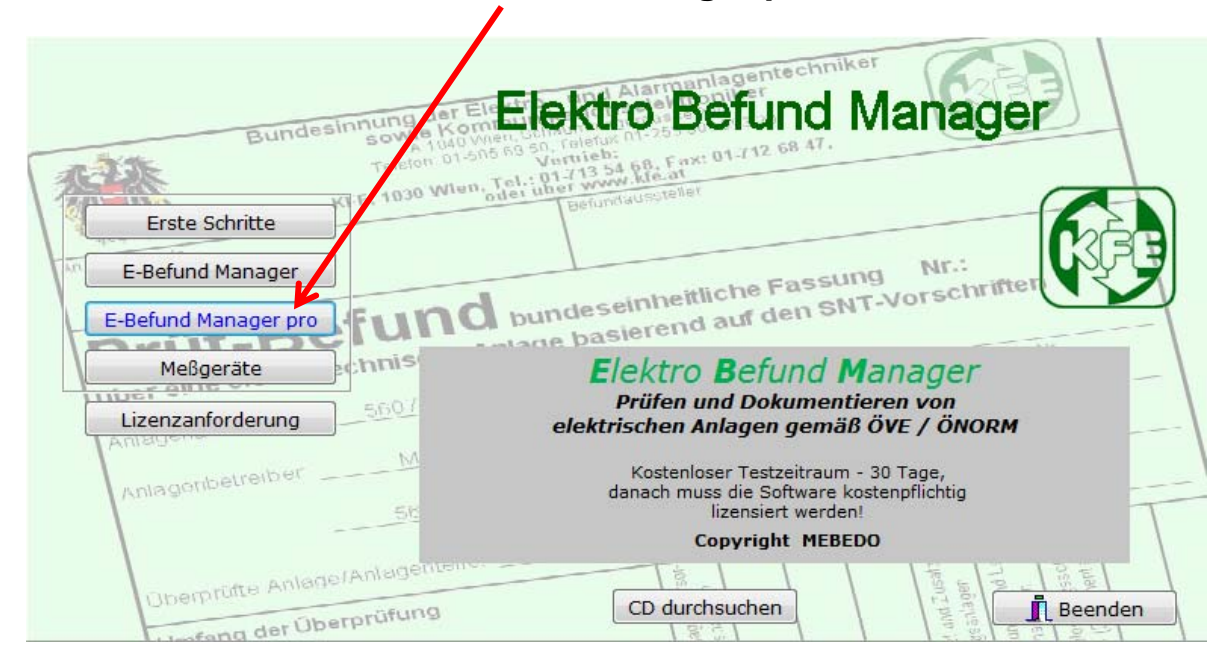

### Vereinbarung akzeptieren und "weiter"

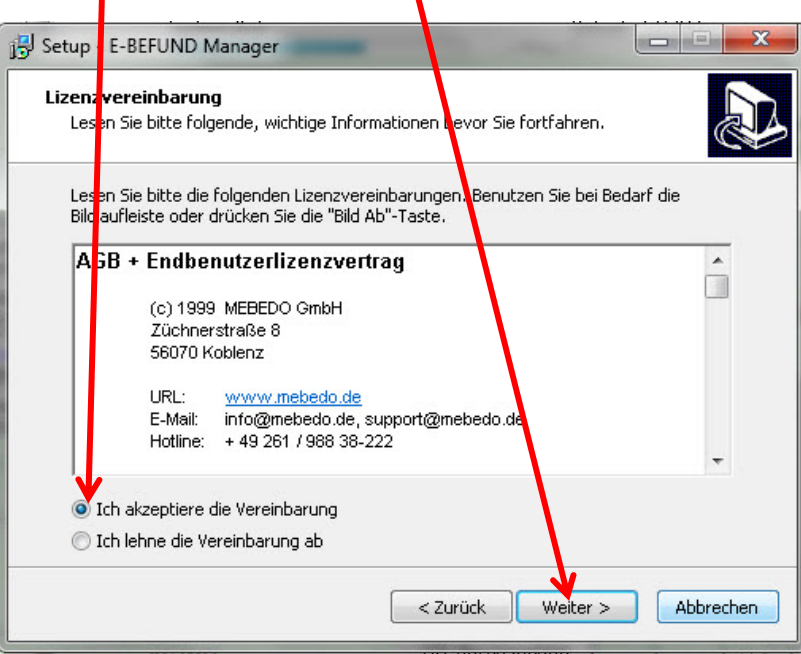

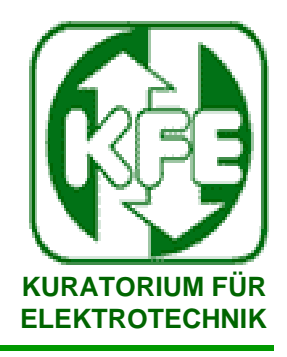

### **1. Programminstallation**

### **1.4 Netzwerkversion V8pro**

#### **Einbindung der E-Befund Manager-Datenbank(en) in eine Client-Server-Umgebung**

**Um den E-Befund Manager V8pro im Netzwerk zu betreiben, gehen Sie wie folgt vor !**

#### *PC/Client-seitig*

- **Der E-Befund Manager muss auf dem PC vorhanden sein, siehe Installation 1.5. PC/Client!**
- **Die Datenbanksoftware Firebird ist lokal nicht notwendig, sofern ausschließlich(!) im Netzwerk gearbeitet wird und somit ein zuverlässiger wie auch permanenter Zugriff zur entfernten Datenbank besteht. In diesem Fall können die nicht benötigten lokalen Daten, d. h. alle Datenbanken sowie die Datenbanksoftware Firebird deinstalliert bzw. entfernt werden. So wird sichergestellt, dass mit der korrekten Datenbank auf dem Server gearbeitet wird.**

#### *Achtung: Ein Arbeiten ohne Netzwerk bzw. Serverzugriff ist dann nicht mehr möglich!*

**Im Login-Dialog Ihrer Datenbank geben Sie bitte wiederum das Protokoll TCP/IP und den Namen Ihrer Datenbank, beispielsweise "fileserver:D:\DB\Datenbank.FDB", ein.**

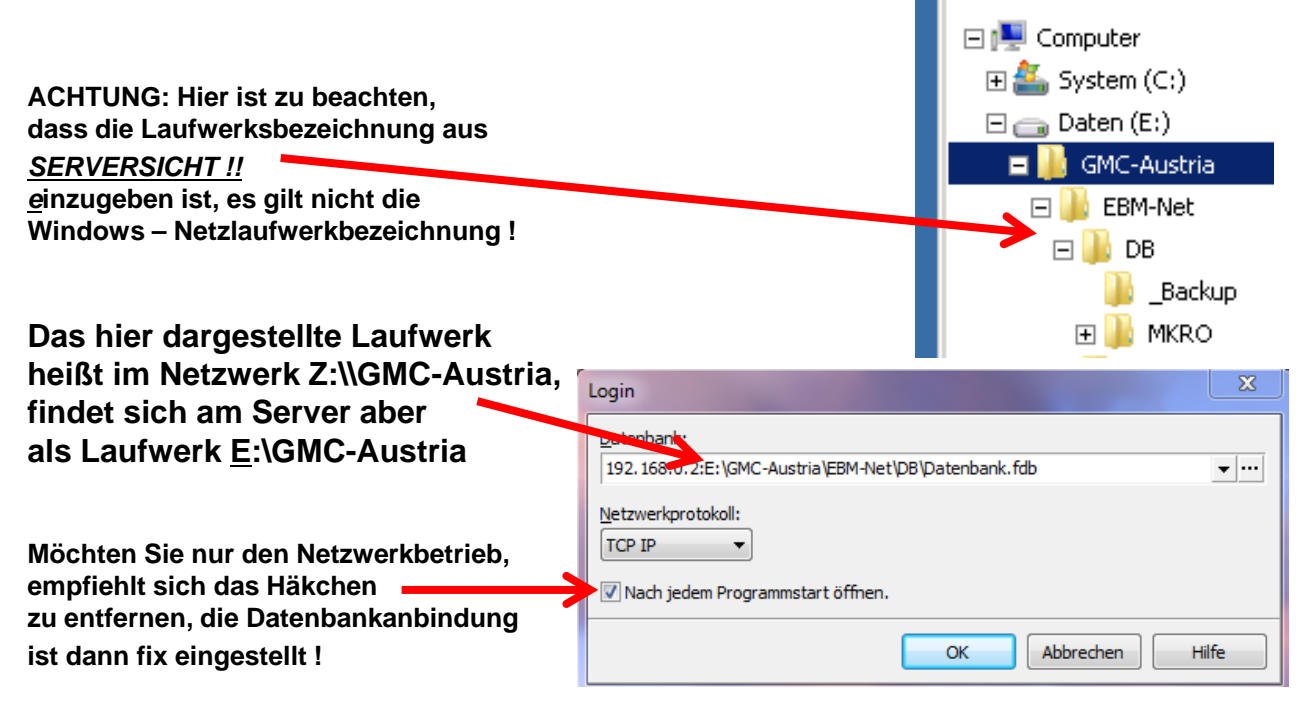

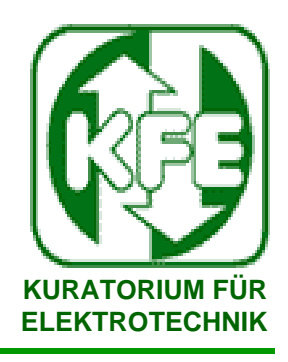

1. Programminstallation

#### 1.4 Netzwerkversion V8pro - lokaler PC / Client

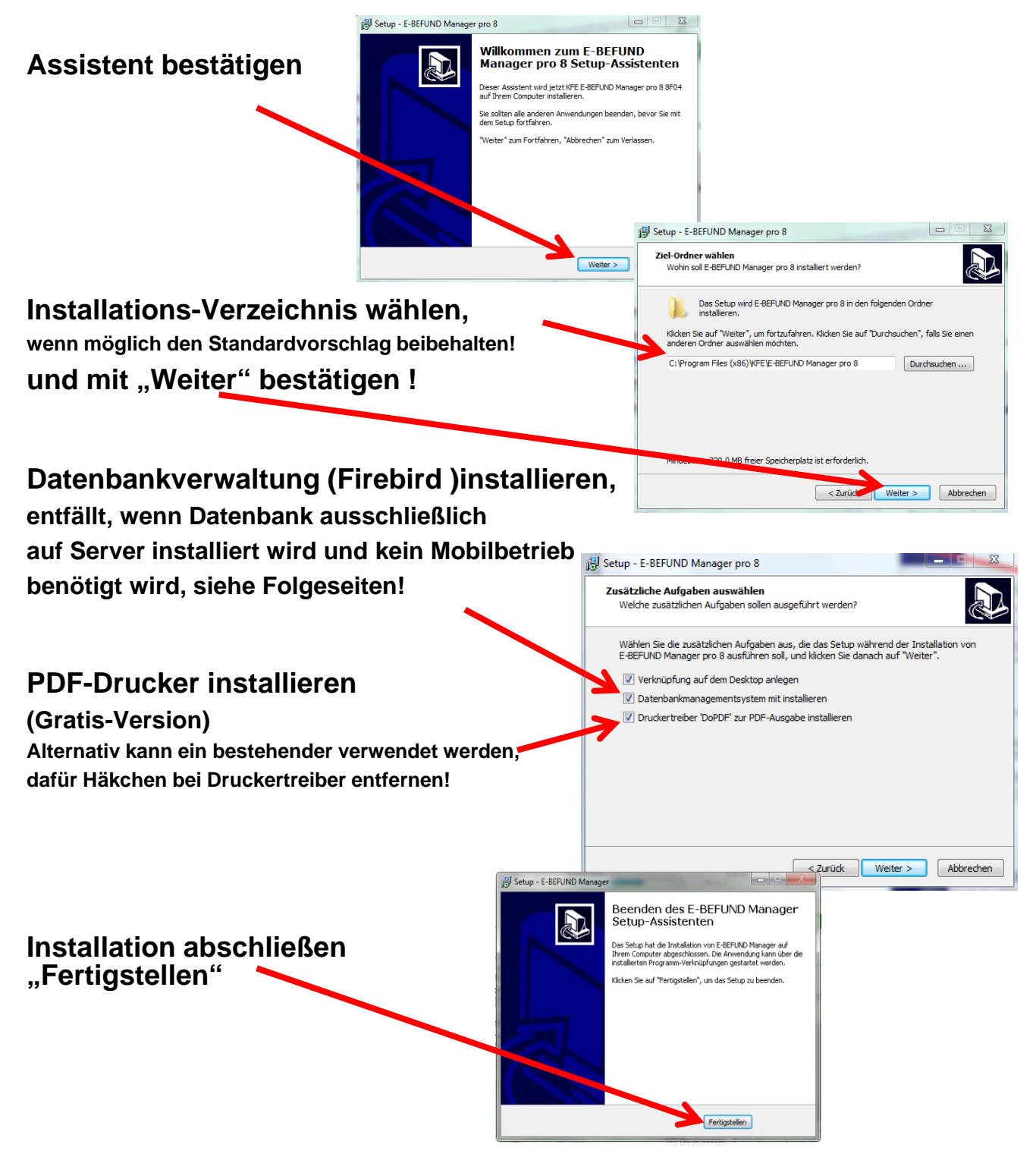

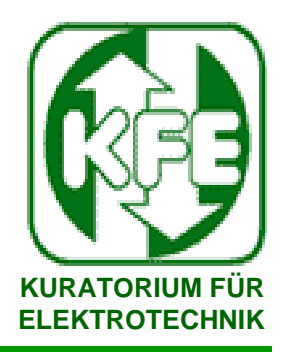

## 1. Programminstallation

1.4 Netzwerkversion V8pro - SERVER

#### **Server-seitig**

- Die Datenbanksoftware Firebird muss in aktuell Version 2.5 auf dem Server installiert sein (ist auf E-Befund Manager - CD /Mebedo/Firebird enthalten)!
- Der TCP-Port 3050 muss erreichbar sein!
- Die Datenbankdateien müssen auf dem Server gespeichert werden! (Kopie von allen Dateien aus dem Verzeichnis - CD/Mebedo/Datenbank)
- Die Zugriffsrechte müssen korrekt gesetzt sein, so dass der Ordner mit den Datenbankdateien mit Systemrechten zugreifbar ist (da Firebird als Dienst zugreift)! Zugriffsrechte auf Dateiebene müssen nicht gesetzt werden.
- Der Server ist über seinen Namen oder seine IP-Adresse erreichbar (Windows-Netzlaufwerke funktionieren nicht)!
- Firewalls und Virenscanner könne die Kommunikation beeinflussen / verhindern!
- **Weitere wichtige Hinweise:**
- Vergessen Sie bitte nicht, grundsätzlich eine Datensicherung vorzusehen und zu überprüfen - d.h. eine erfolgreiche Rücksicherung durchzuführen! Mittels Klick auf "Hilfe" im jeweiligen Login-Dialog werden Ihnen die wichtigsten Informationen zum Login angezeigt!
- Die Server-Datenbank sollte selbstverständlich im Sicherungszyklus des Servers aufgenommen werden. Dies kann auf Dateiebene oder alternativ mit Tools gbak oder nbackup (siehe dazu die Dokumentation von Firebird) durchgeführt werden!
- Für den Namen Ihrer wichtigen Datenbank verwenden Sie beispielsweise Ihren Firmennamen und die Versionsnummer des E-Befund Manager: "Datenbank Meier 8F04.FDB" (Sie starten am besten mit einer umbenannten Kopie der leeren "Datenbank.fdb")!
- Kopieren Sie auch die "DATENBANK E.FDB" auf den Server, so dass beispielsweise im Rahmen von Schulungen oder Tests unsere Beispieldaten zur Verfügung stehen!
- Aufgrund der Wichtigkeit nochmals: Vergessen Sie bitte nicht, regelmäßig **Ihre Datensicherung vorzunehmen!**

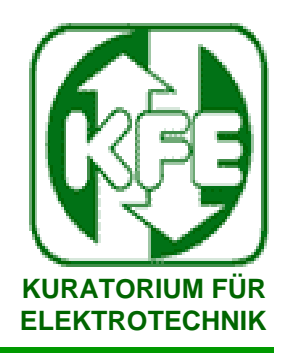

### **1. Programminstallation**

**1.7 Messgeräteanbindung – Messgerätetreiber**

**Durch die Addin-Technologie können Mess-/Prüfgerät mit Schnittstelle an das System angebunden werden.**

**Treiber für viele gängige Prüfgeräte existieren bereits und können im Demo-Modus kostenlos getestet werden.**

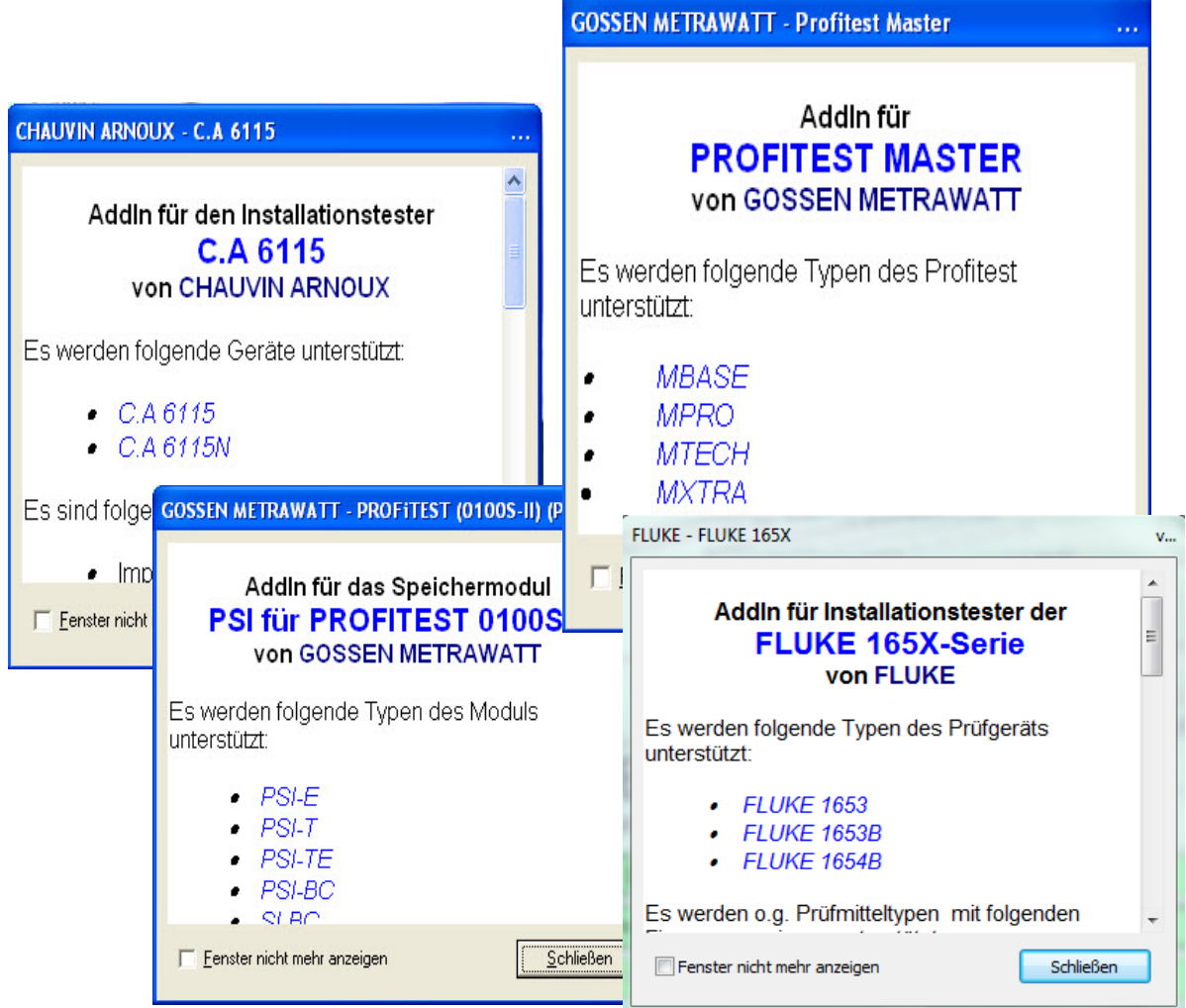

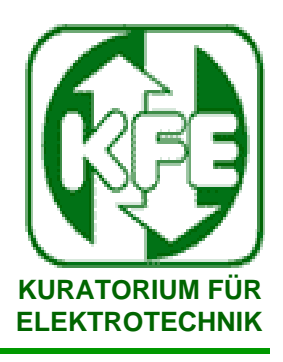

### **1. Programminstallation**

### **1.8 Installation - Messgerätetreiber**

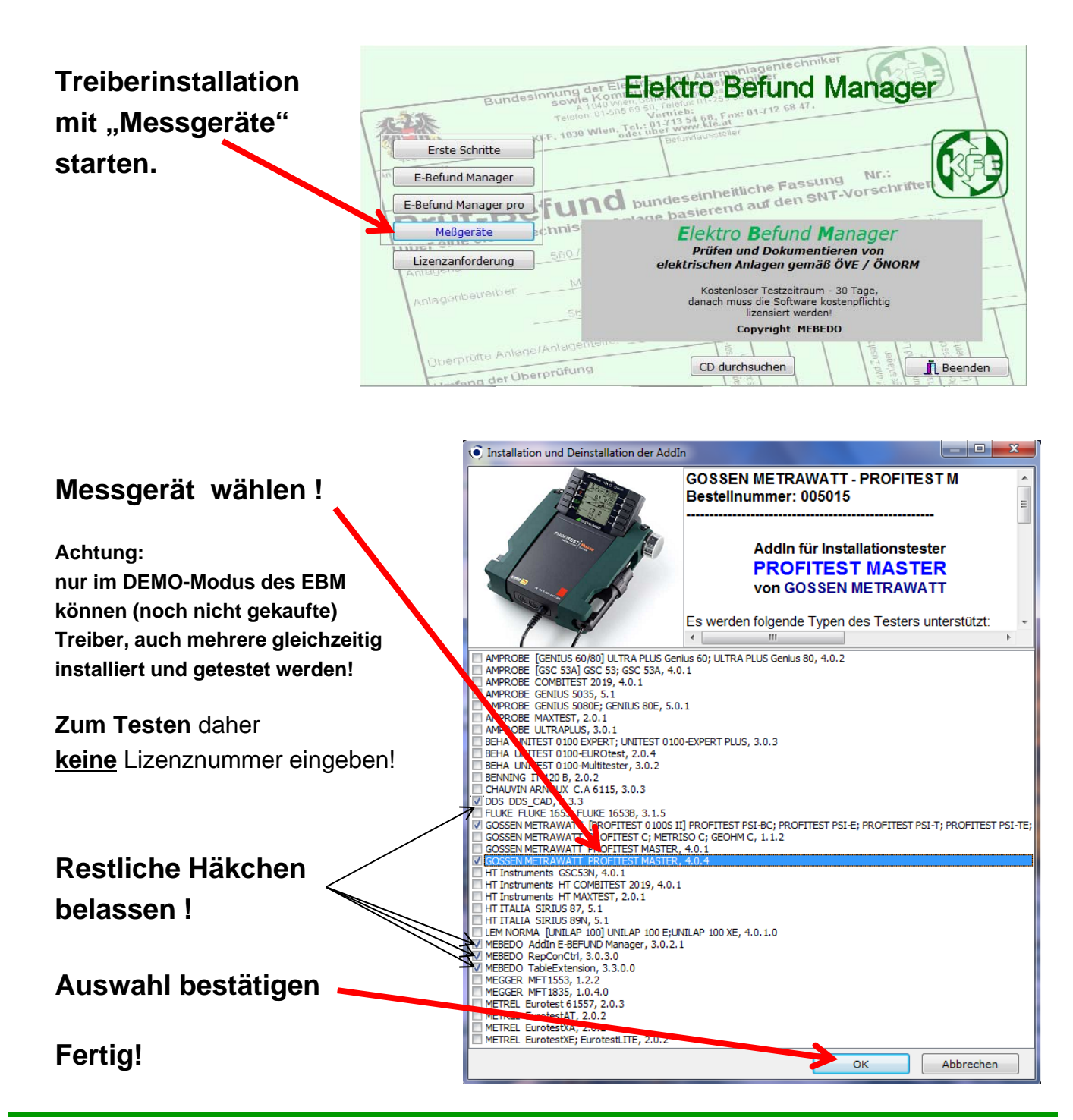

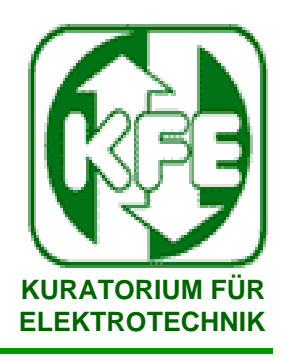

### 1. Programminstallation 1.9 Installation - Lizenzfreischaltung

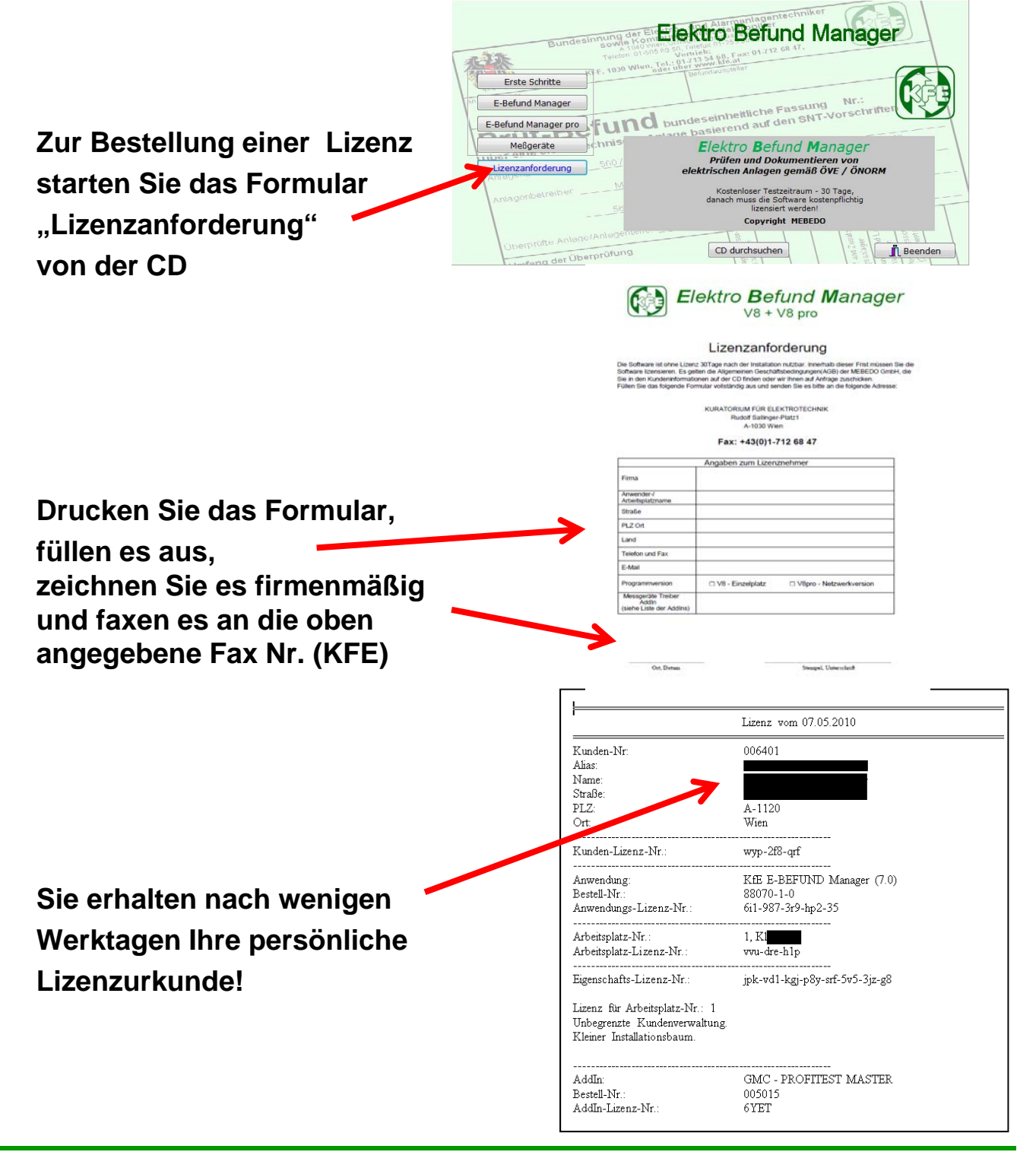

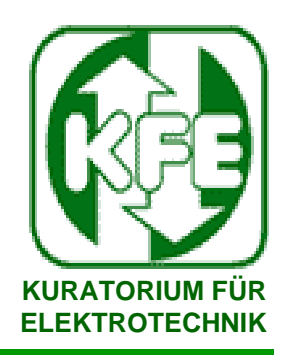

### **1. Programminstallation**

## **1.9 Installation - Lizenzfreischaltung**

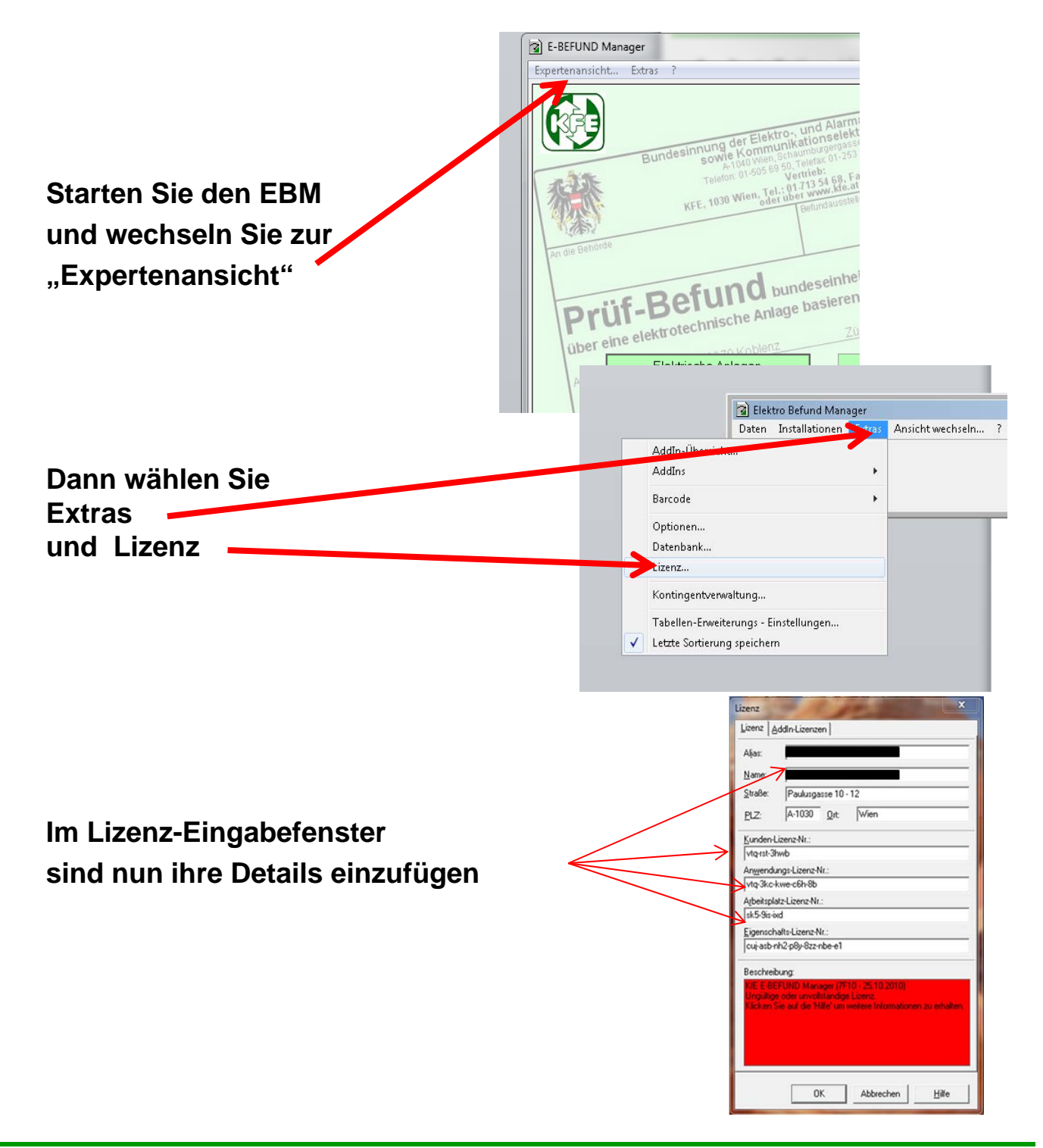

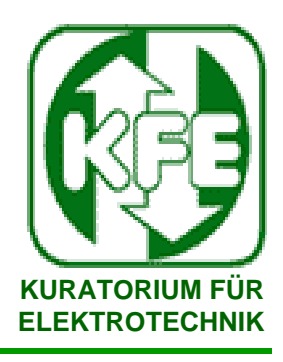

**1. Programminstallation**

#### **1.9 Installation - Lizenzfreischaltung Öffnen Sie Ihre Lizenzurkunde** Lizenz, vom 07.05.2010 **und kopieren Sie alle Details**  $K$ unden-Nr 006401 Nunder<br>Alias:<br>Name:<br>Straße:<br>PLZ: **Schritt für Schritt in die**   $A-1120$ <br>Wien Ort **Eingabemaske** Kunden-Lizenz-Nr  $p-2f8-qrf$ -----------------------------<br>Anwendung:<br>Bestell-Nr.:<br>Anwendungs-Lizenz-Nr KfE E-BEFU<sup>D</sup> Manager (7.0) 88070-1-0<br>61-987-3r9  $p^2 - 35$ **Sollte kopieren nicht möglich sein, geben Sie die Daten**  Arbeitsplatz-Nr.:<br>Arbeitsplatz-Nr.:<br>Arbeitsplatz-Lizenz-Nr 1, K1 vvu-dre-h **händisch ein ACHTUNG: achten Sie genau auf die**  Eigenschafts-Lizenz-Nr. **Schreibweise auch Leerzeichen!!**  Lizenz für Arbeitsplatz-Nr.: 1 Unbegrenzte Kundenverwaltung<br>Kleiner Installationsbaum. **Haben Sie einen Messgerätetreiber installiert,**   $GMC$ ROFITEST MASTER AddIn **müssen Sie auch eine gültige Lizenznummer für**  Bestell-Nr. 00501<br>6YET AddIn-Lizenz-Nr. **das entsprechende Addin eintragen!** Lizenz AddIn-L **Schalten Sie das Messgerät auf**  Addin **GOSSEN MET** ATT - PROFITEST der Karteikarte "Addin-Lizenz" frei Lizenz Eingabefehler verhindern die Lizenz | AddIn-Lizen Freischaltung! Alias Name Paulus Straße:  $\overline{Rese 10.12}$  $\overline{A-103}$  $Wien$  $PLZ$  $\overline{\mathbf{r}}$  or  $\overline{\mathbf{r}}$ **Erst wenn nichts mehr rot erscheint** Kunden-Lizenzwherst-3hwh **wurde die Lizenz als gültig erkannt** Anwendungs-Lizenz-Nr. vtq-3kc-kwe-c6h-8b **und Sie können den EBM benutzen.** Arbeitsplatz-Lizenz-Nr. sk5-9is-ixd Eigenschafts-Lizenz-Nr. cuj-asb-nh2-p8y-8zz-nbe-e1 **Die Installation ist nun abgeschlossen.** .<br>Beschreibung: **Starten Sie den EBM neu!!**  $0K$ Abbrechen Hilfe

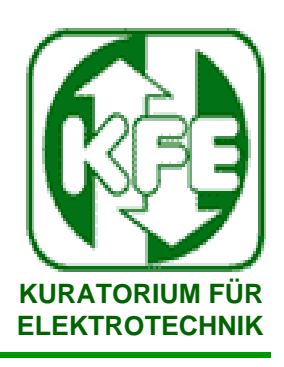

## **2. Erste Schritte zum Prüfbefund**

#### **2.1 Druckkontingentfreischaltung**

**Der EBM benötigt für das Erstellen von Prüfbefunden gültige Druckkontingente pro Arbeitsplatz !**

**(Auch bei Netzwerkbetrieb sind Kontingente Arbeitsplatzbezogen !)**

**Beim Kauf der Software sind je 10 Stk./Formular kostenlos enthalten, Sie bekommen automatisch Freischaltlizenzen mitgeliefert.**

**Für Nachbestellungen, Sie werden autom. erinnert sobald Sie weniger als 10 Stk. frei haben,** verwenden Sie die "Kontingentanforderung". **Drucken Sie das Formular nach autom. Aufforderung aus und faxen Sie es, ausgefüllt und firmenmäßig gezeichnet, an die angegebene Fax Nr. Aktuelle Preise finden Sie auf de Website** 

#### **www.kfe.at**

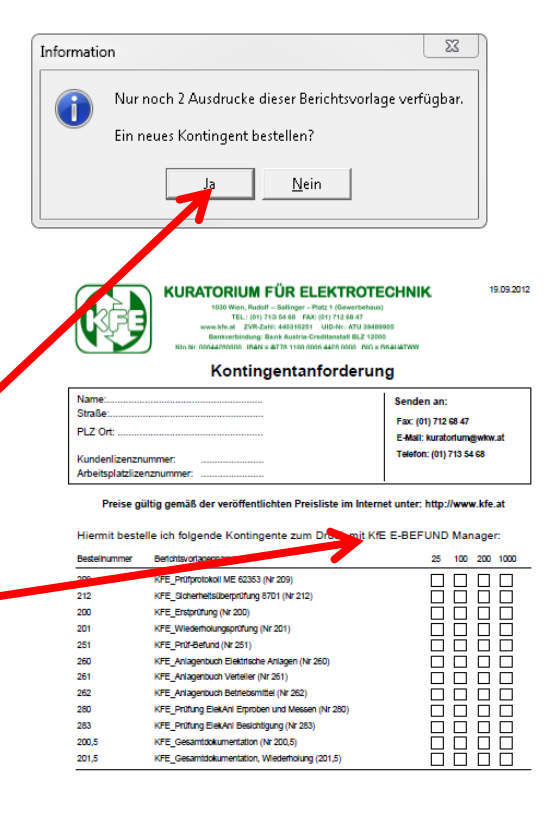

Datum / Firmanmating Zeichnung www.kfa.p ZVR-Zahl: 440310251

 $10<sup>10</sup>$ 

akx-sih-uwa-tp3-lv3-r7b-luk-alo-f2r

UID-Nr .: ATU 39489905

Übersicht Kontingente

**Rerichtenummernhasis** 

2009000000

2009000010

2009000020

2010000585

2010006710

2011001155

**Sie bekommen die bestellten Kontingente**  $\odot$ **auf übersichtlichen Listen zu jeder Hauptlizenz /**  .<br>Nr. Rost "Nr. Rorichtsvorlan Anzahl Code **Arbeitsplatzlizenz** 1 200 Erstorüfung 10 akx-si8-121-1i3-yod-38z-4oe-irk-8to 2 201 Wiederholung 10 r4t-t5x-njt-8o6-wmk-a6o-hjk-jen-1ol **in Form von Lizenznummern** 3 251 Prüf-Befund 10 aba-x6b-tsa-1i3-7md-3kr-aw7-7sa-2e7 akx-sih-uwa-tof-mzd-wki-9z9-7h7-c1h-c .<br>Prûf-Refun  $100<sup>100</sup>$ 262  $\overline{25}$  $r4t + 51 - c$ e-mxw-9cr-zwo-z6u-jnk-hfz  $6 - 280$ Prüfung Elektrische Anlagen En  $\overline{25}$ gba-x6a-p92-s03-wti-3xh-l3z-efb-4rz  $7 - 283$ Prüfung Elektrische Anlagen Ber  $25$ dog-iqz-f8r-qne-1xh-rya-niw-sfp-b71

251 Prüf-Befund

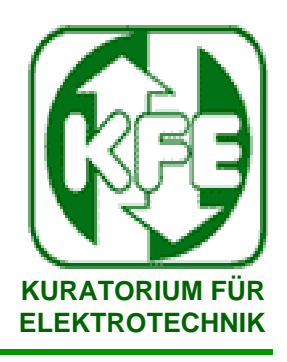

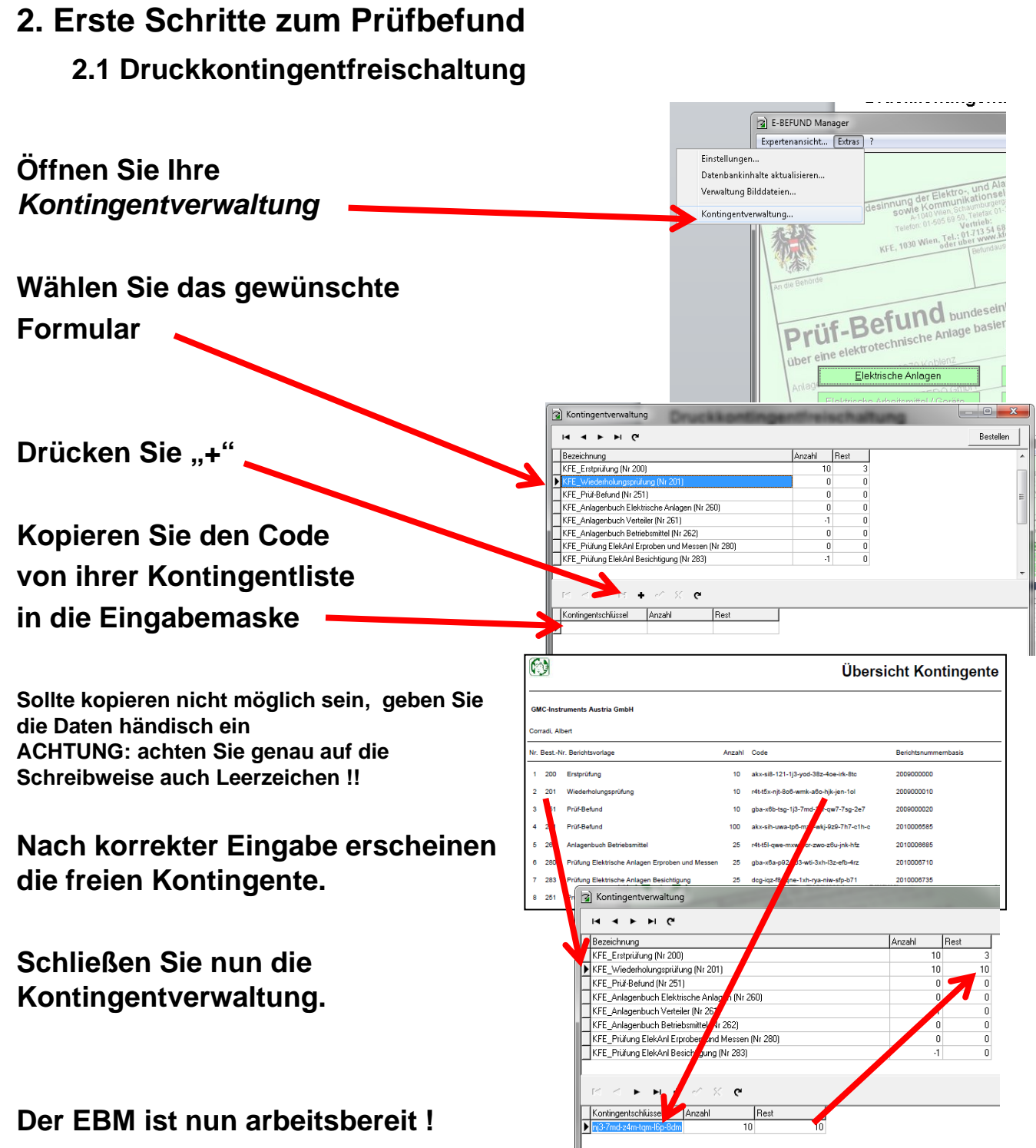

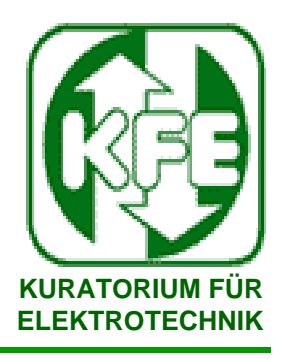

### **2. Erste Schritte zum Prüfbefund**

**2.2 Anlage anlegen**

### **Der EBM ermöglicht das händische, aber auch das vollautomatische Anlegen von Anlagen**

**Achtung: wenn Sie einen Profitest Mtech / Mxtra von GMC oder ähnliche automatische Geräte mit Strukturdatenverwaltung verwenden werden alle Daten automatisch vom Prüfgerät übernommen ! Siehe auch 6.2 Datenimport** 

**Für das manuelle Anlegen einer Anlage öffnen Sie "Elektr. Anlagen/Übersicht"**

**Es werden nun einige Musteranlagen angezeigt.**

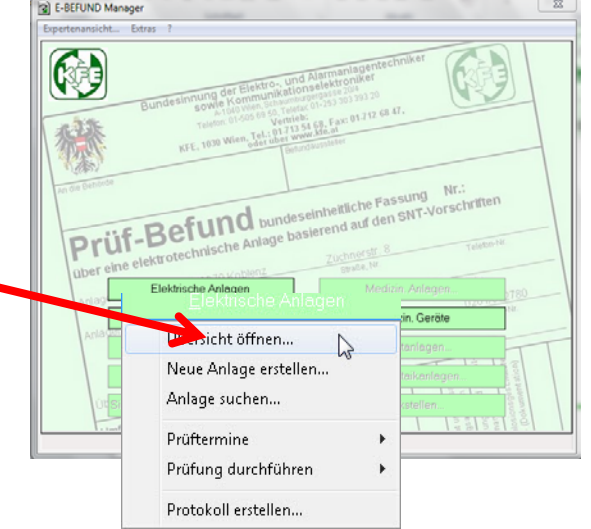

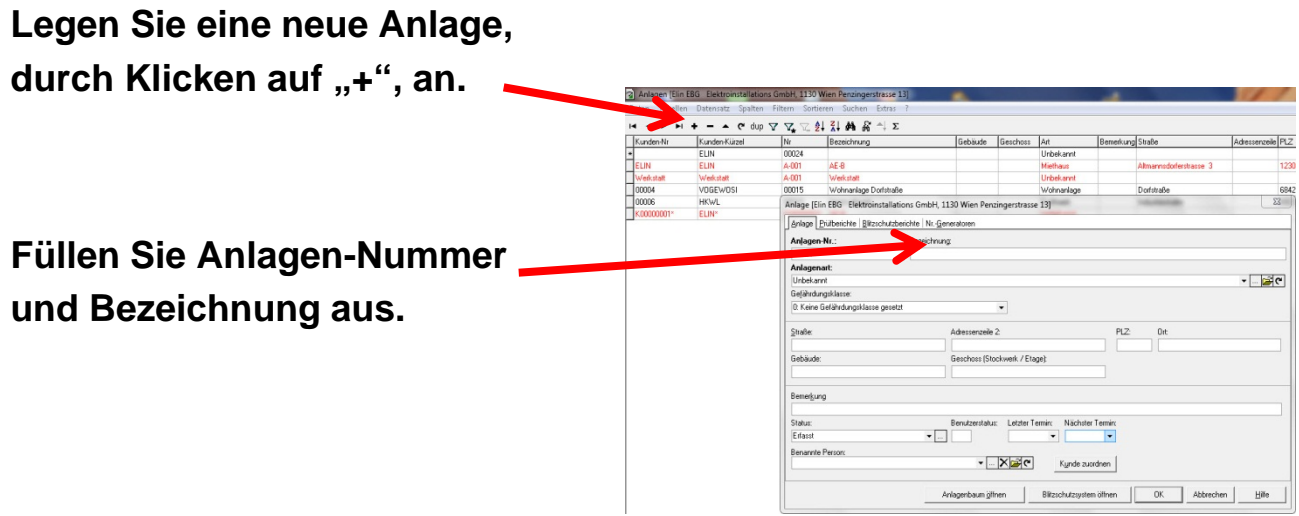

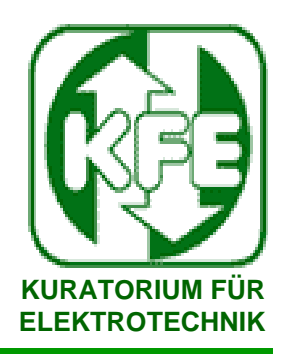

### 2. Erste Schritte zum Prüfbefund

2.3 Anlage - Details

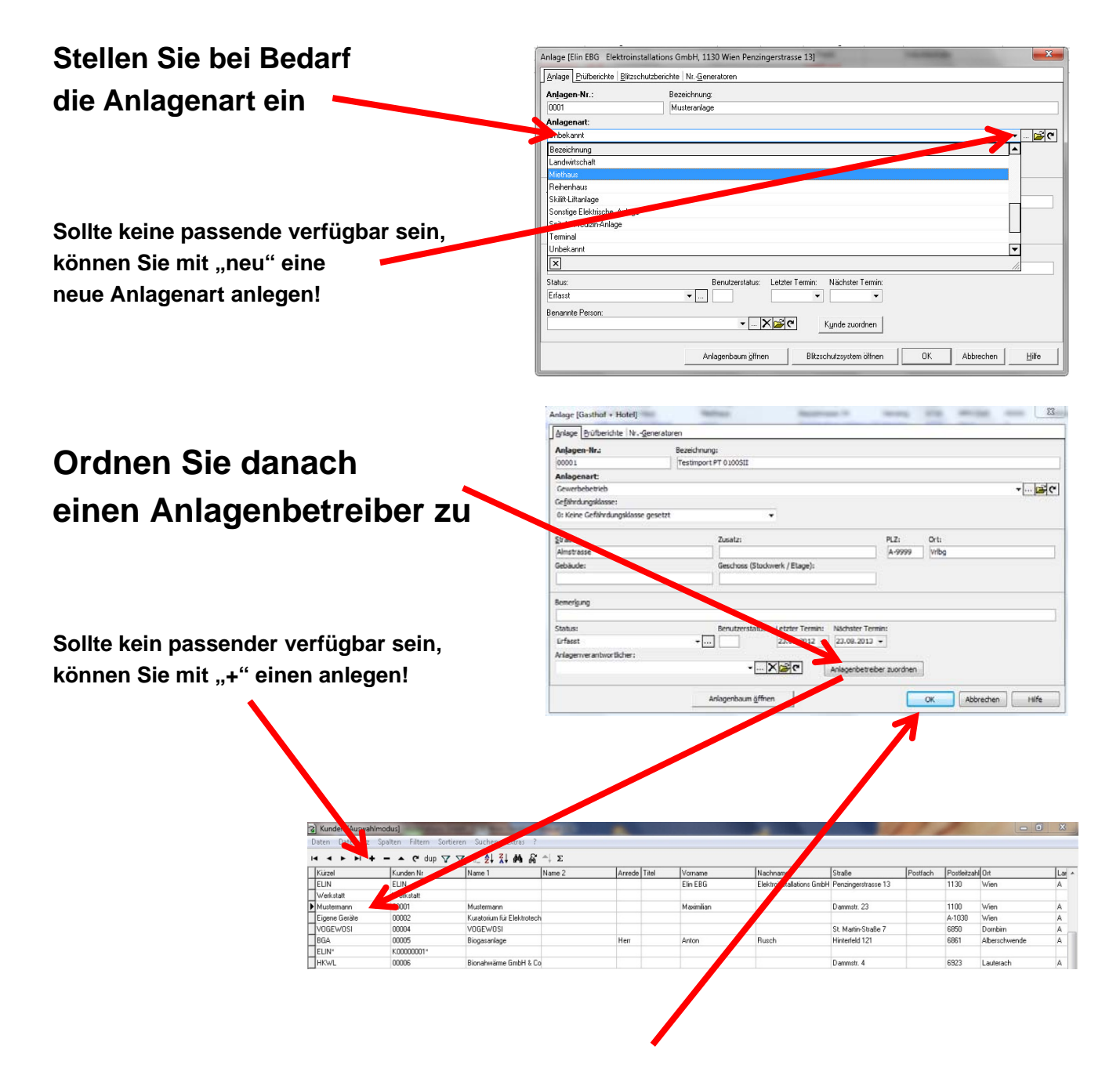

### Speichern Sie die Eingaben mit "ok"

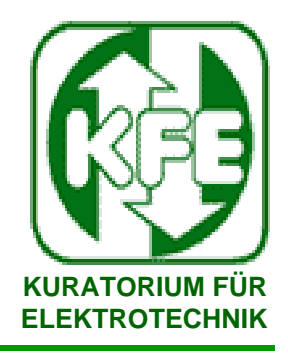

### **2. Erste Schritte zum Prüfbefund**

**2.4 Anlagenbaum – Stromkreisbaum - Standortbaum Für einen ausführlichen E-Befund ist die Kenntnis der elektr. Zusammenhänge (einpoliger Schaltplan) mit den einzelnen Stromkreisen, Betriebsmittel und Raumzugehörigkeiten nötig. Der EBM ermöglicht die Erstellung der geforderten Darstellungen z.B.: Verteilerübersicht**  *Hinweis: mit vollautomatischen Messgeräten können die folgenden Eingaben gegebenenfalls übersprungen werden!*

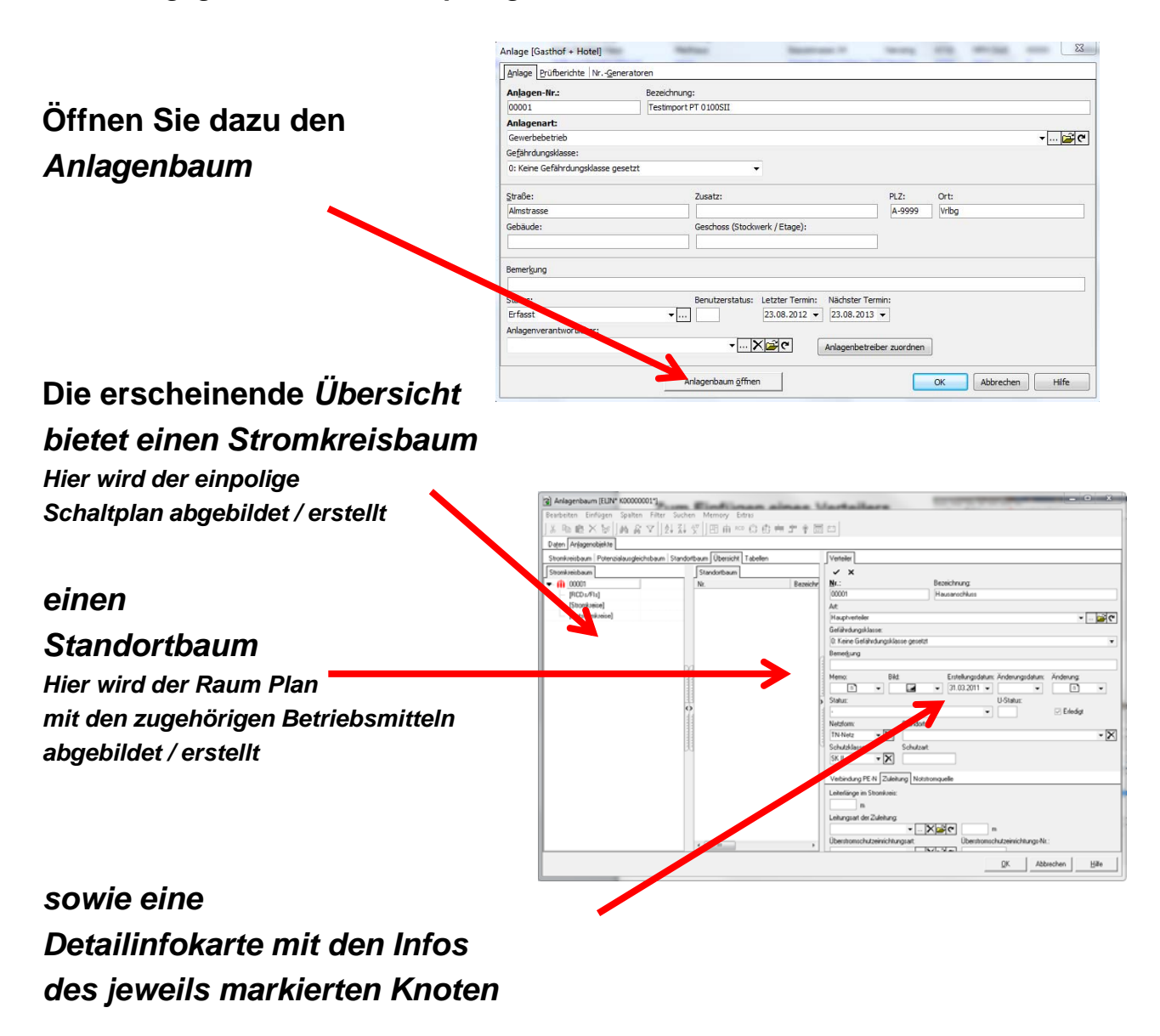

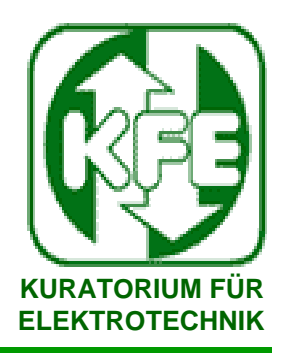

### **2. Erste Schritte zum Prüfbefund**

### **2.5 Verteiler einfügen**

#### **Als Ausgangspunkt jeder E-Installation**

**dient ein Verteiler (kann auch als Hausanschluss etc. verwendet werden)**

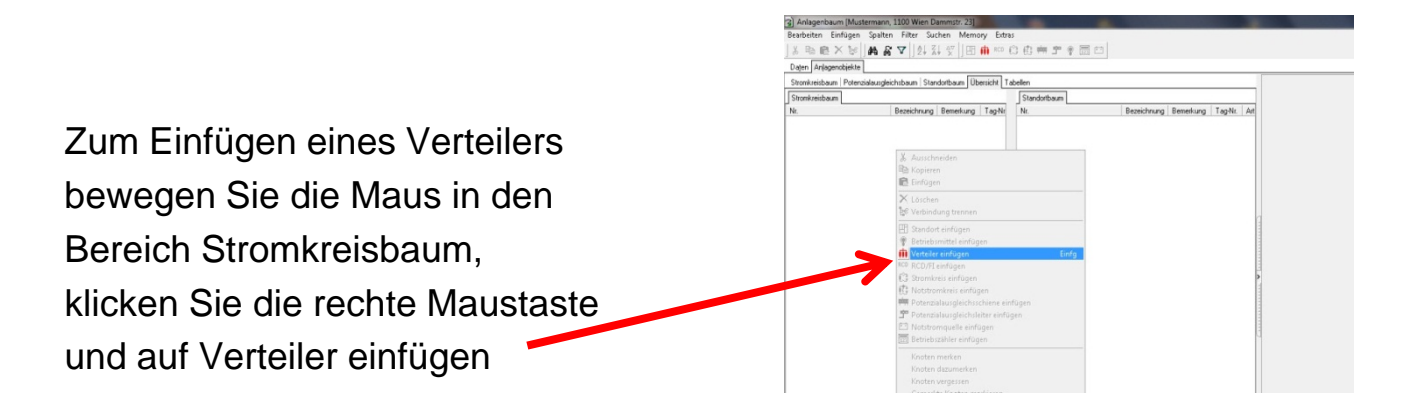

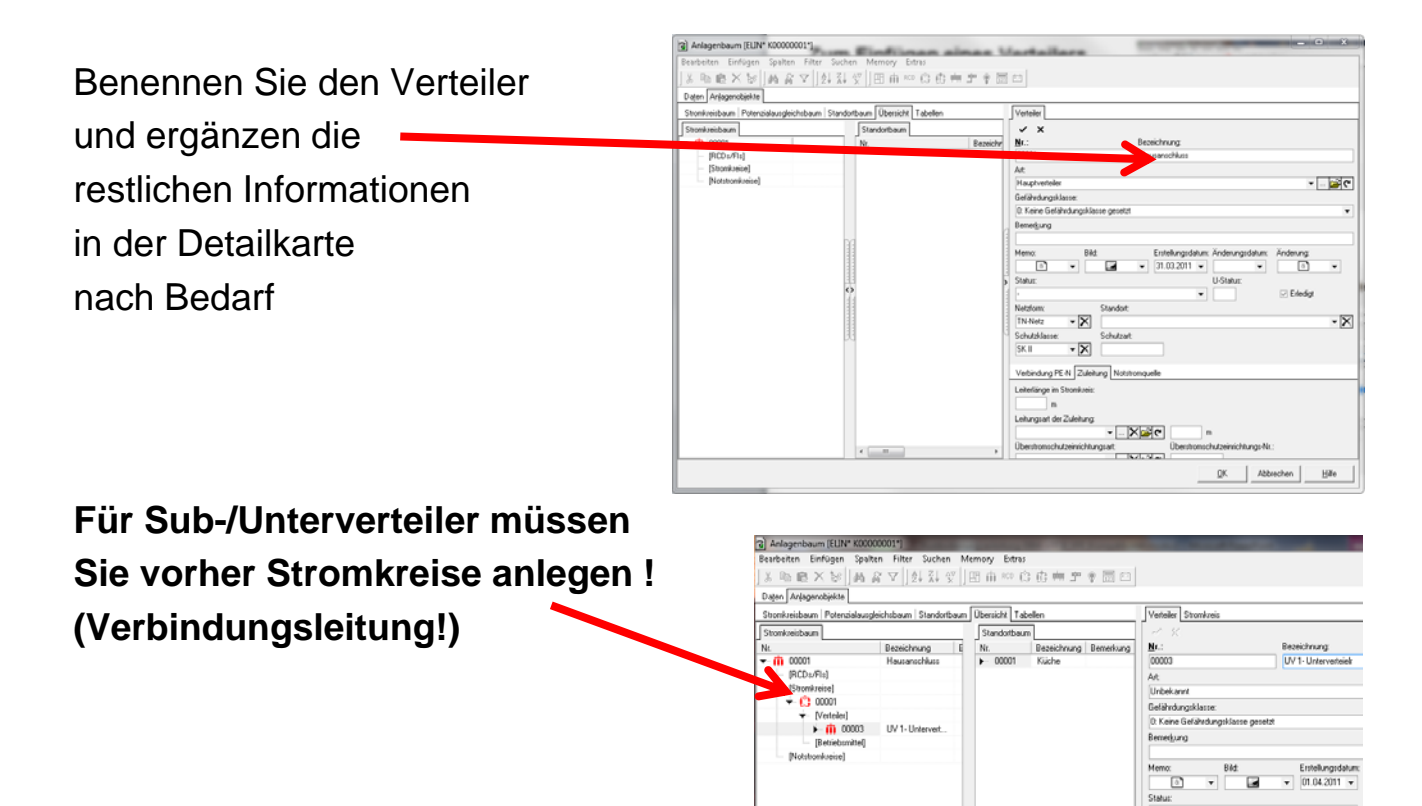

 $\overline{\mathbf{X}}$ 

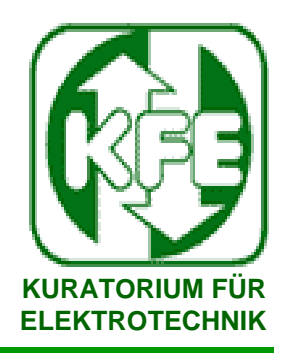

### 2. Erste Schritte zum Prüfbefund 2.6 FI (RCD) einfügen

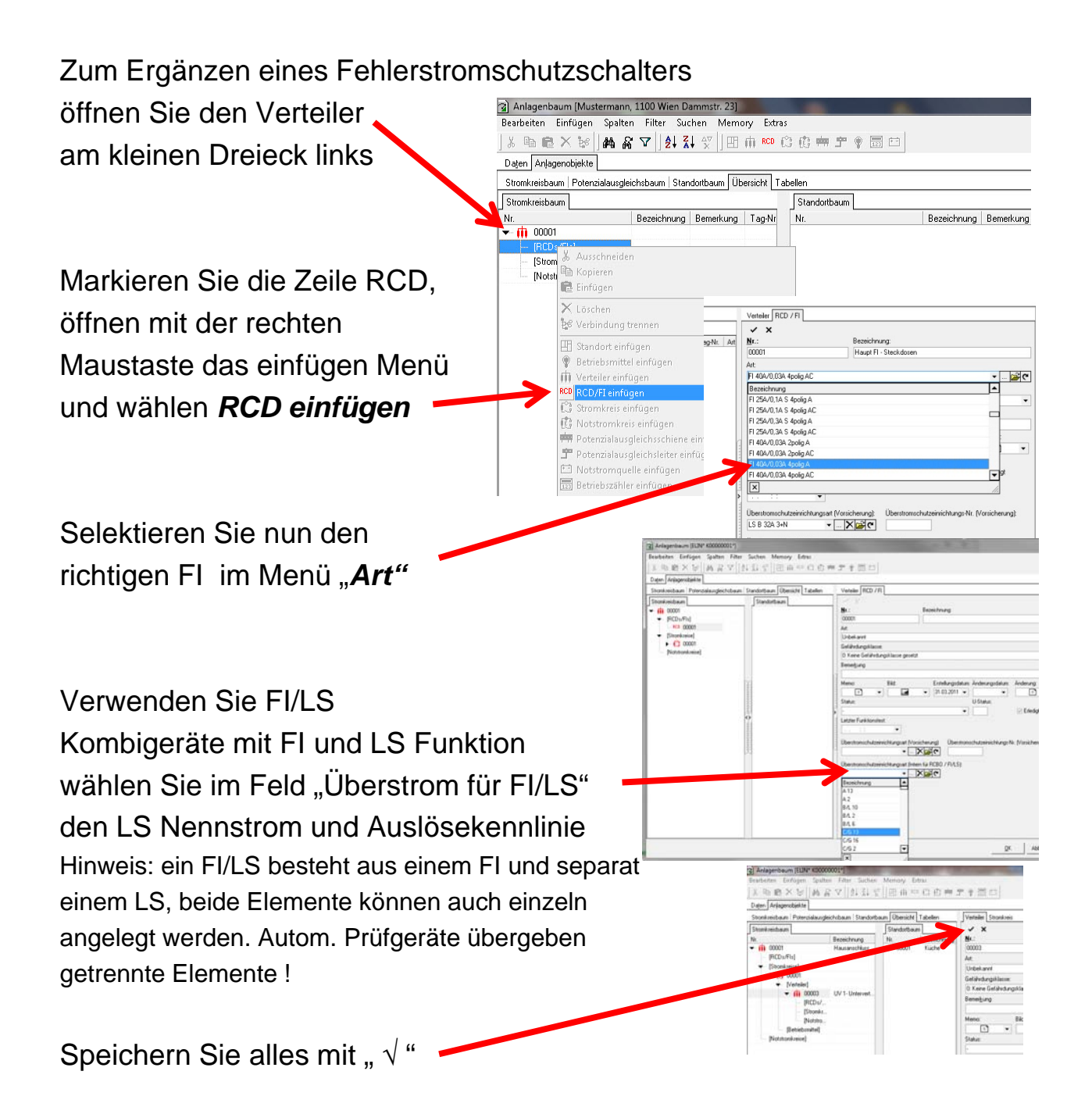

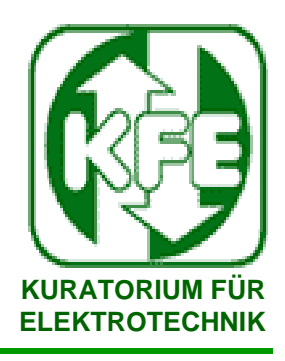

**2. Erste Schritte zum Prüfbefund** 

#### **2.7 Stromkreis einfügen** Zum Einfügen eines |▲ 高 ▽ ||2| 3| ▽ ||田 市 ※ ◎ ① **AX** 54 Stromkreises öffnen Sie den Verteiler sicht Tabel am kleinen Dreieck links **Coing Galilert** Markieren Sie die m Zeile Stromkreis,  $\overline{\mathbf{X}}$ öffnen mit der rechten  $\overline{X}$ Verbindung PE-N Zuleit Maustaste das einfügen Menü und wählen *Stromkreis einfügen* - **Xa** Nr. Art Bezeichnung<br>LS-Steckdo - Dale Ergänzen Sie nun die richtigen Angaben und Einstellungen õ in der Detailkarte  $\overline{11.5b}$ RCD-Anso Verwenden Sie vorgeschaltete FI`s wählen Sie im Feld "RCD" den zugehörigen FI/RCD aus.  $[3xabab]$ Stellen Sie den Nennstrom und die Kennlinie ein ●×を Aマ マ 生まず 田由いのま Speichern Sie alles mit " √"

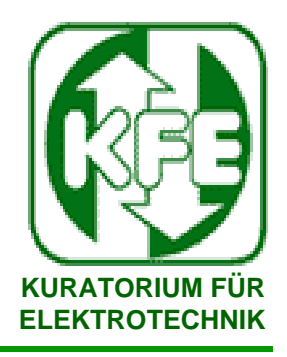

## **2. Erste Schritte zum Prüfbefund**

### **2.8 Standort einfügen**

Standorte (Gebäude, Räume, etc.) werden für die Betriebsmittelzuordnung benötigt und können Betriebsmittel und Verteiler beinhalten!

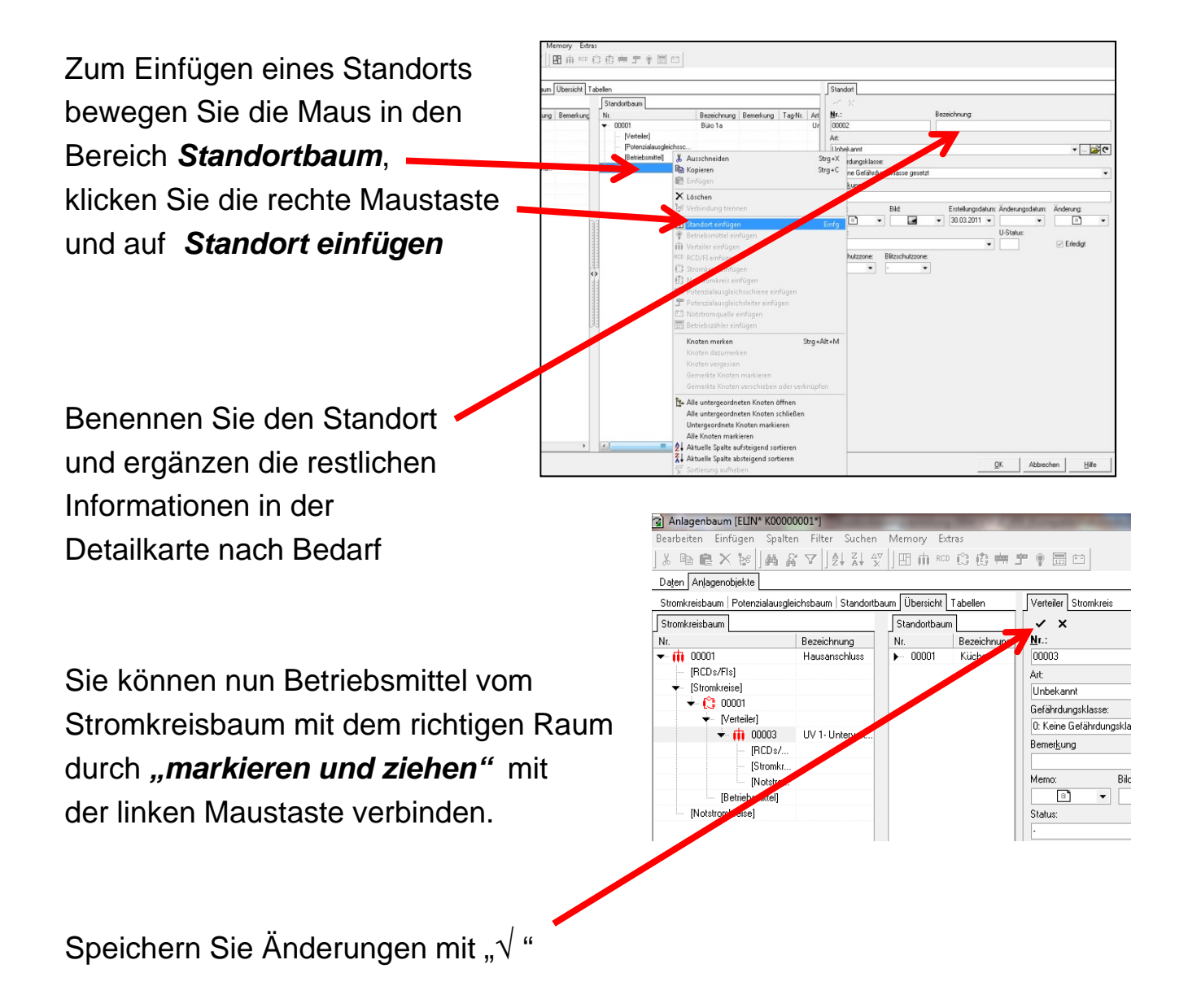

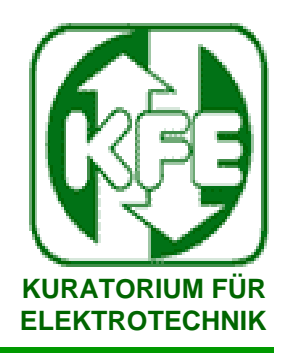

### 2. Erste Schritte zum Prüfbefund 2.9 Betriebsmittel einfügen

Betriebsmittel (Steckdosen, Leuchten, Schalter, etc.) können Messwerte, Mängel und Raumzuordnungen beinhalten!

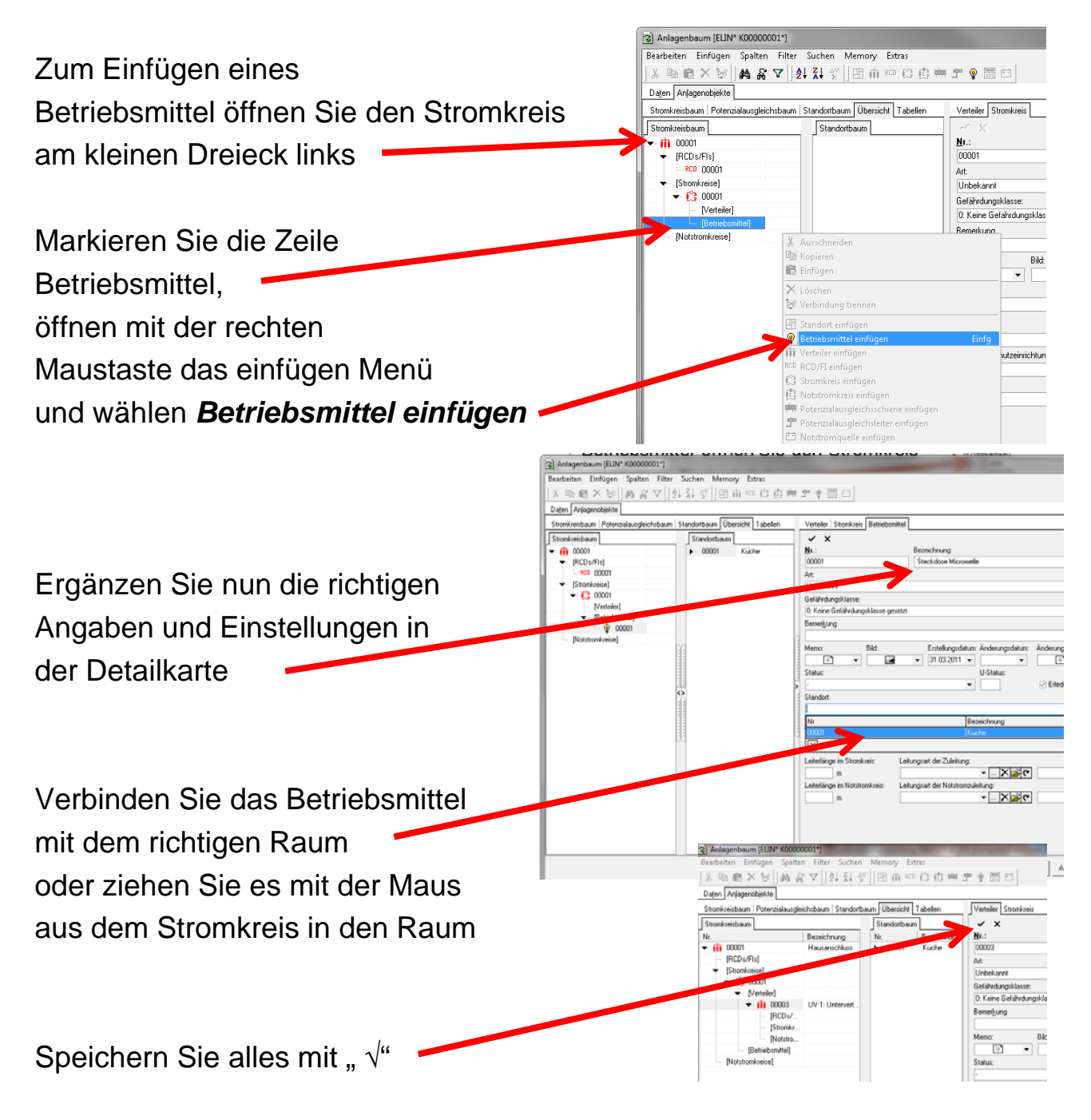

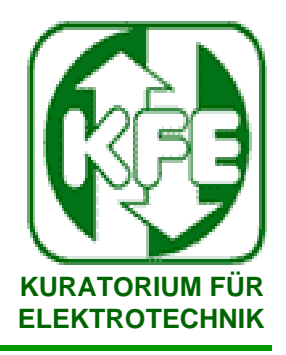

### **2. Erste Schritte zum Prüfbefund**

### **2.10 Übersicht**

**Nachdem Sie die vorangegangenen Schritte ausgeführt haben, sollte Ihre Ansicht der unteren Darstellung gleichen!**

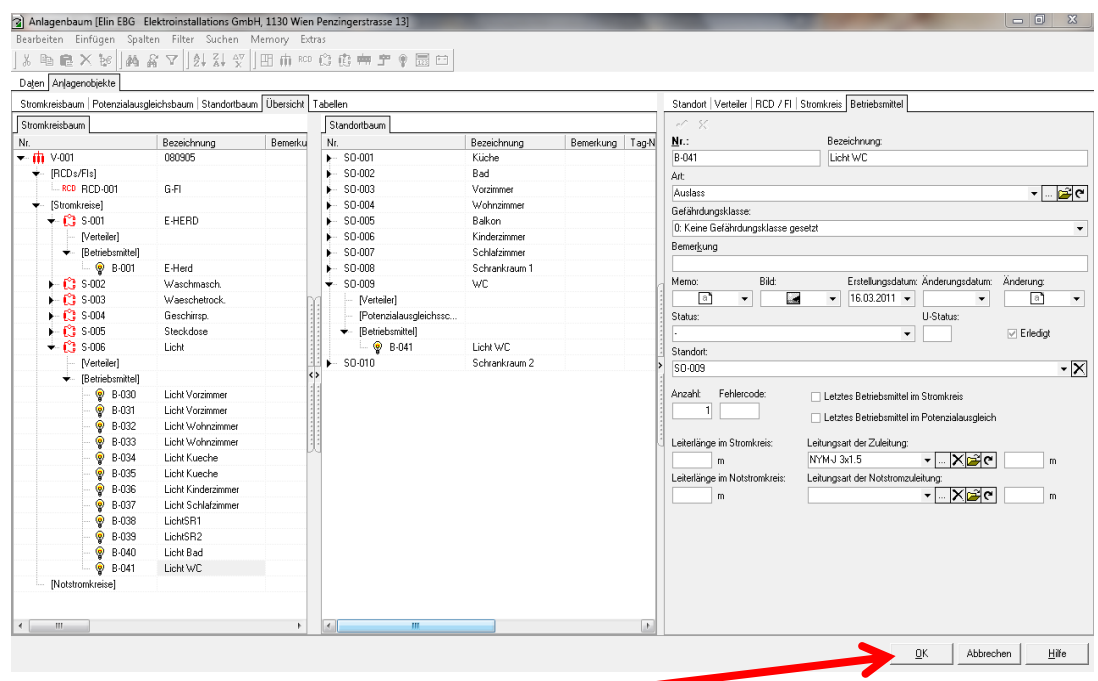

**Speichern Sie alles mit "OK"** 

**Sie haben nun die optimale Basis für Ihren E- Befund und für die wiederkehrende Überprüfung der Anlage geschaffen.**

**Hinweis:** 

**Die gesamte vorangegangene Arbeit wird von modernen Prüfgeräten mit Strukturverwaltung automatisch erledigt.**

**Auch CAD-SW (ab DDS V7) kann diese Daten direkt liefern!**

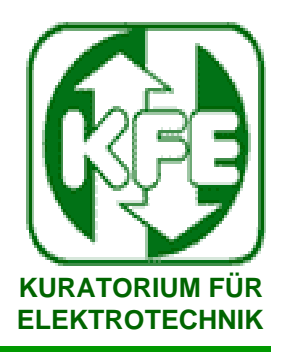

## **3. Prüfbefund elektrotechnischer Anlagen**

**Der Prüfbefund ist je nach Vorlage sehr umfangreich und detailliert, Mängel und Grenzwert überschreitende Messwerte werden rot hinterlegt. Um den Papieraufwand zu reduzieren werden Befunde primär als PDF-Datei erzeugt, diese könne per E-Mail zugestellt und beliebig oft gedruckt werden.** 

**PDF**´**s können auch digital signiert und dadurch in ein vollwertiges Dokument gewandelt werden !**

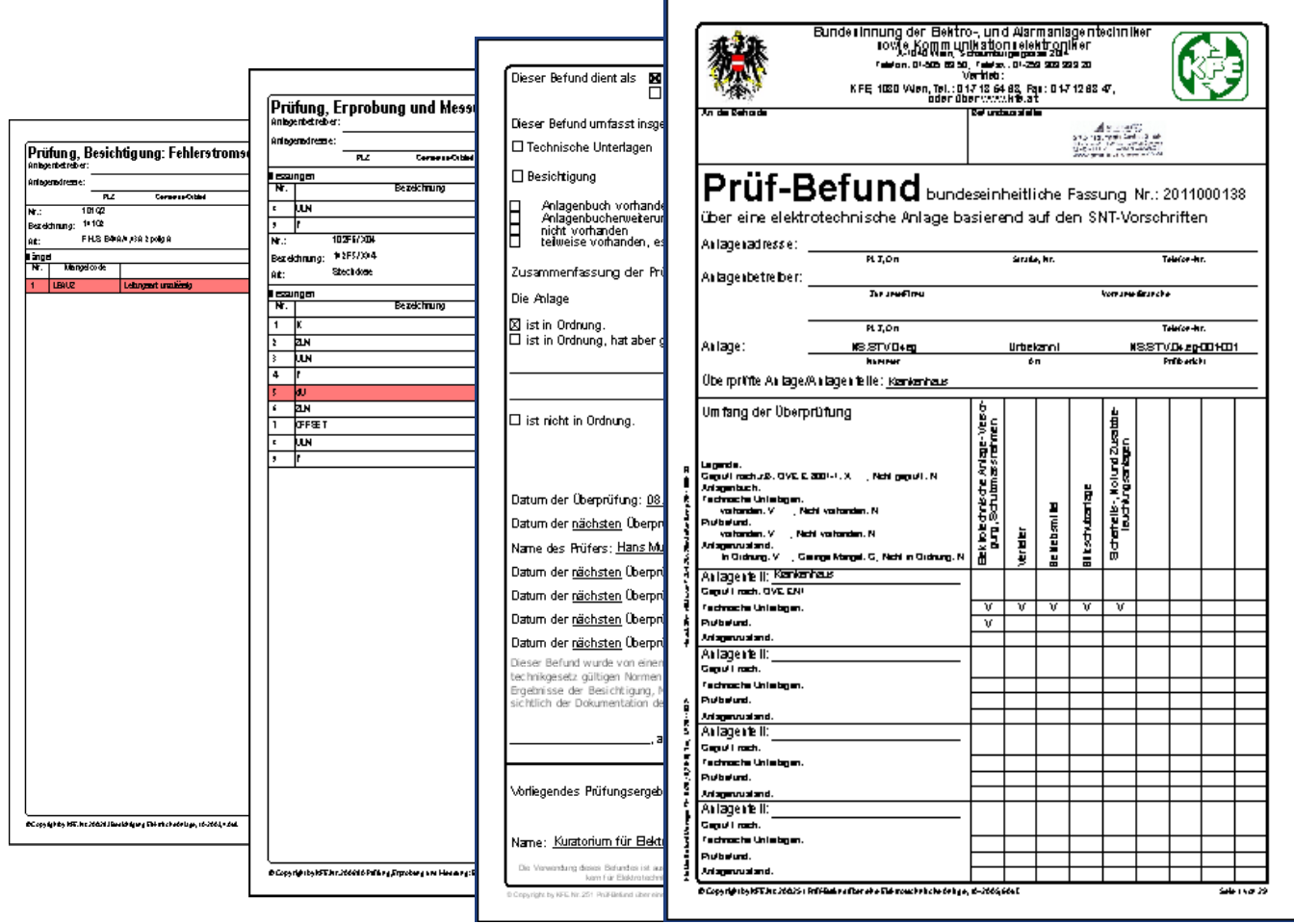

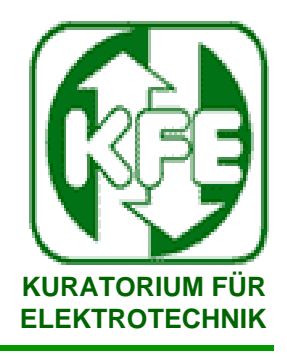

### **3. Prüfbefund elektrotechnischer Anlagen**

Der Prüfbefund besteht aus der Information über die Anlage (Struktur, Verteiler, Stromkreise, Betriebsmittel) plus Messergebnissen, Mängel, Sichtprüfungs-/ Erprobungsergebnissen und kann mit verschiedenen Formularen, je nach Bedarf (Erstprüfung, wiederkehrende Prüfung, etc.), dargestellt werden

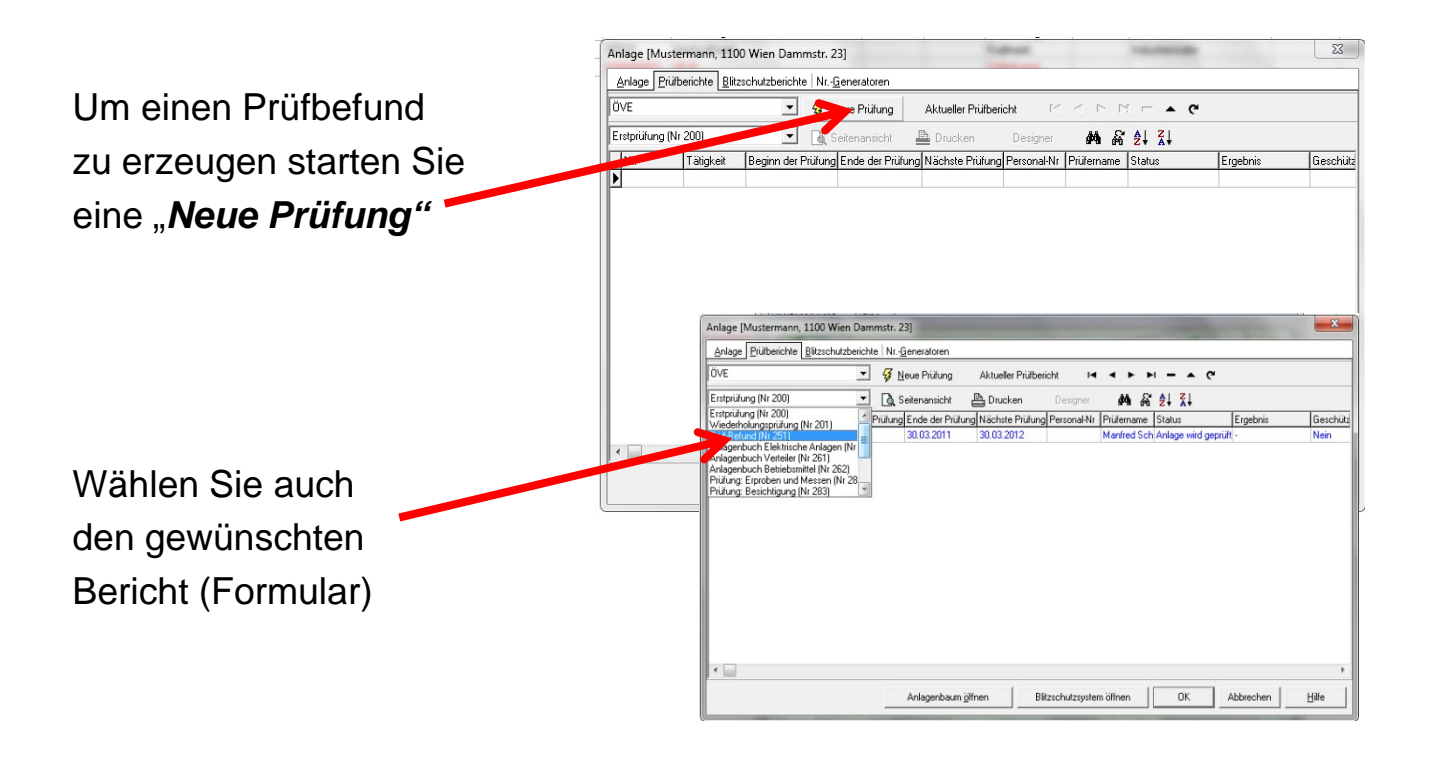

Abhängig vom selektierten Bericht werden nun die entsprechenden Karteikarten aufgerufen und eine Kopie der Anlagenstruktur erstellt. Im Prüfbefund können nun Messwerte eingefügt oder von Messgeräten eingelesen werden. Auch Mängel, Erprobungs- und Sichtprüfungsergebnisse können ergänzt werden

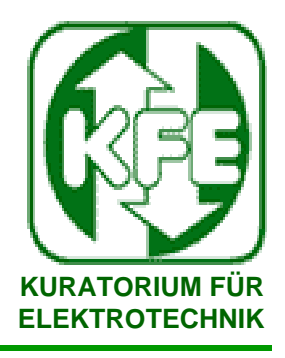

## **3. Prüfbefund elektrotechnischer Anlagen**

### **3.1 Prüfung Details - Eingaben Füllen Sie die Kartei soweit benötigt aus, Sie können immer wieder zwischen Seitenansicht und Eingabe wechseln !**

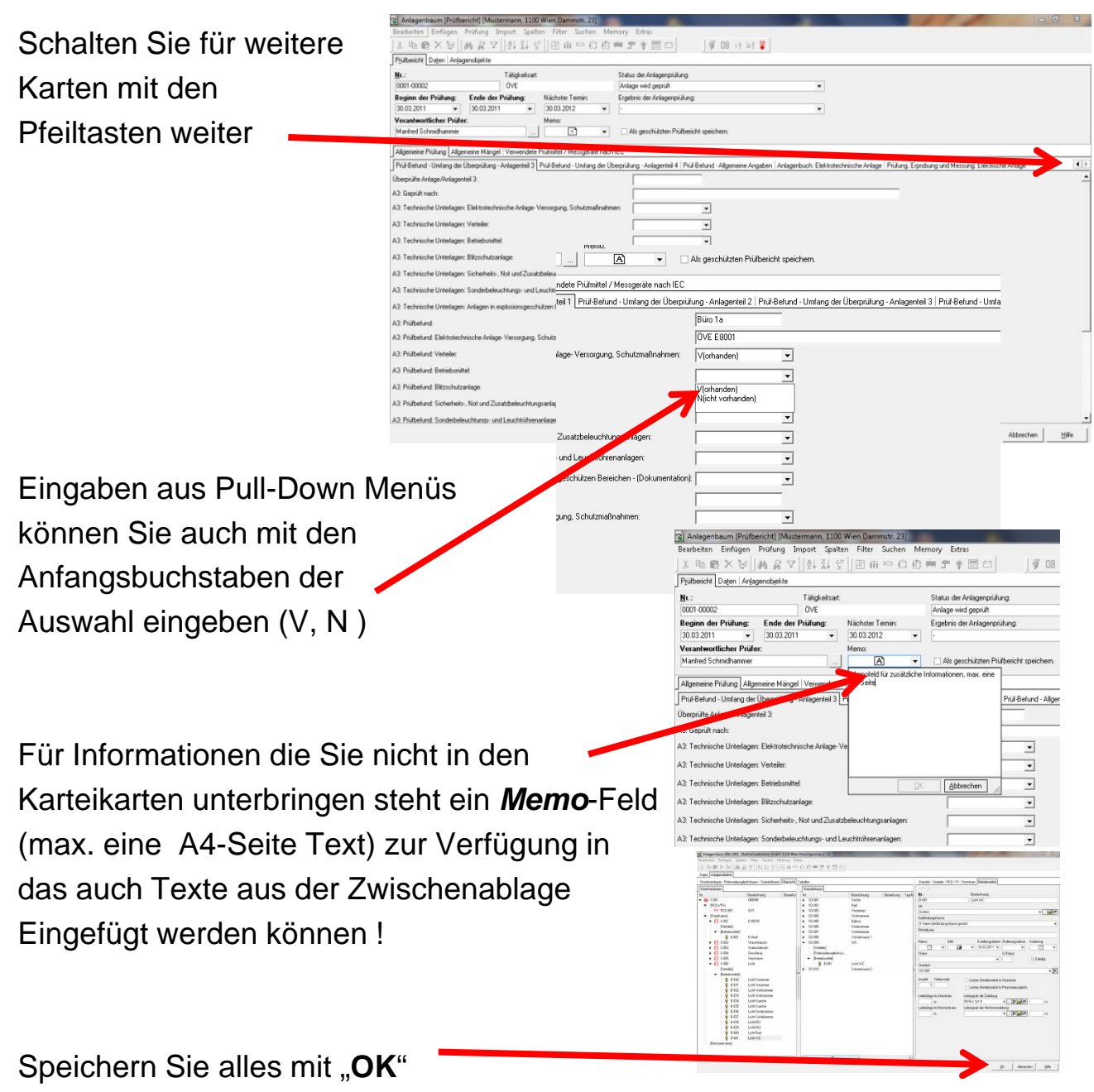

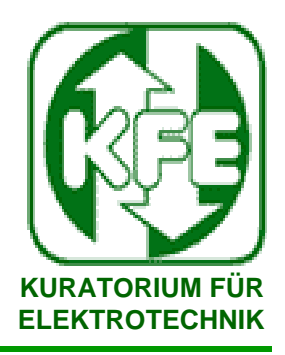

## **3. Prüfbefund elektrotechnischer Anlagen 3.2 Prüfbericht Details – Mängel einfügen**

Sowohl im Stromkreisbaum als auch im Standortbaum können Messungen, Mängel, Sichtprüfungen und Erprobungen händisch ergänzt werden.

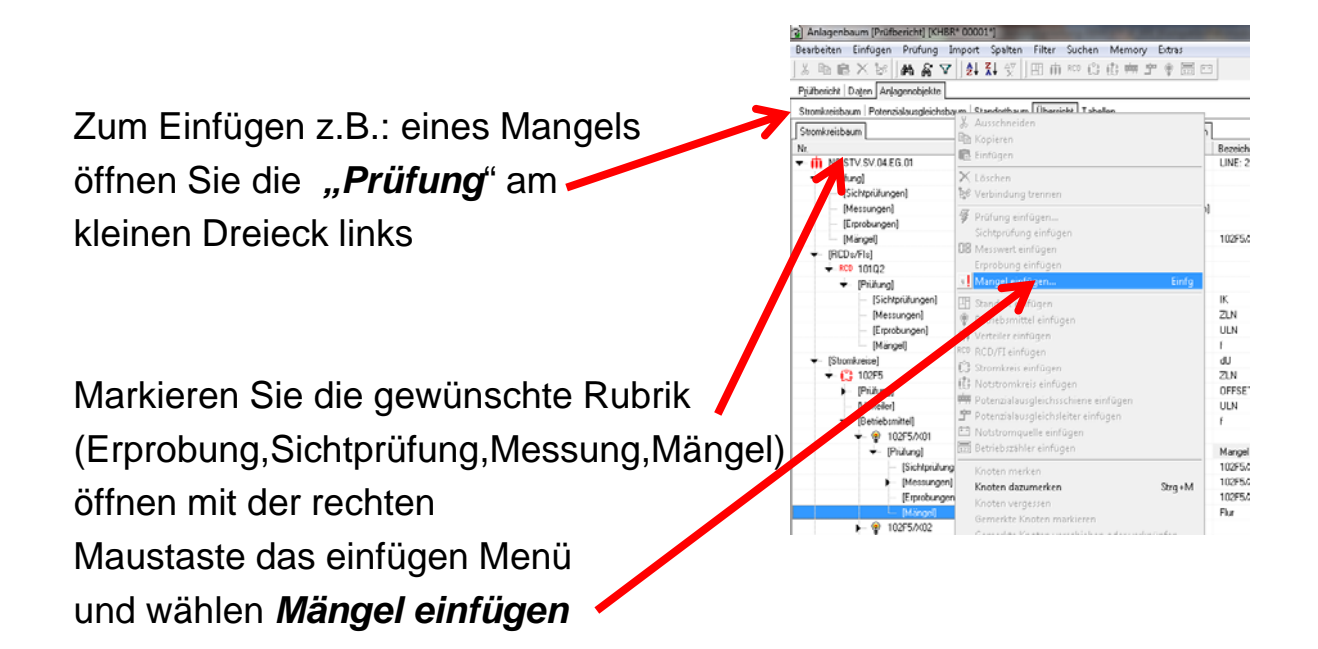

Suchen Sie nun den richtigen Mangel aus der angebotenen *Liste* oder ergänzen die Liste mit einem neuen Mangel durch Doppelklick.

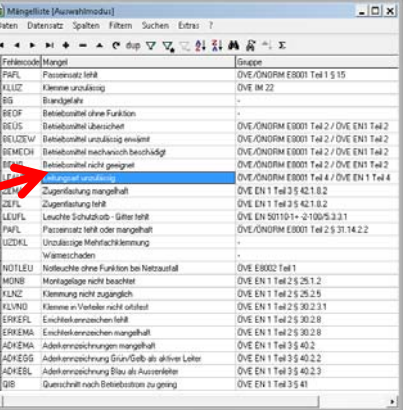

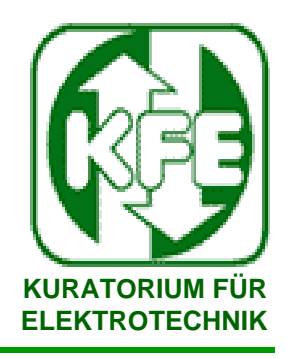

## **3. Prüfbefund elektrotechnischer Anlagen 3.3 Prüfung Details - Messwerte Import**

Sowohl im Stromkreisbaum als auch im Standortbaum können Messungen von Messgeräten importiert werden.

Messwerte können durch Import aus einem Messgerät (Option-Addin) in die Prüfung integriert werden.

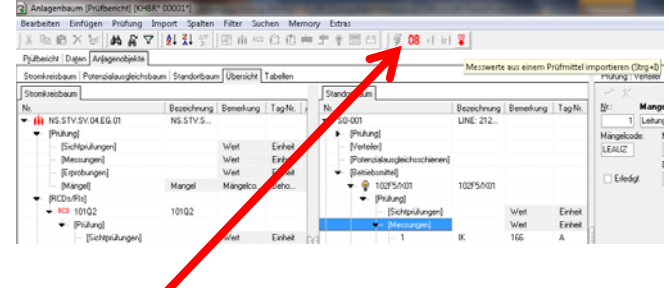

### Wählen Sie *"Messwerte aus einem Prüfmittel importieren"*

**Hinweis: Prüfdaten aus autom. Messgeräten mit Struktur (E-Baum) werden schon in der Anlagenübersicht importiert !** 

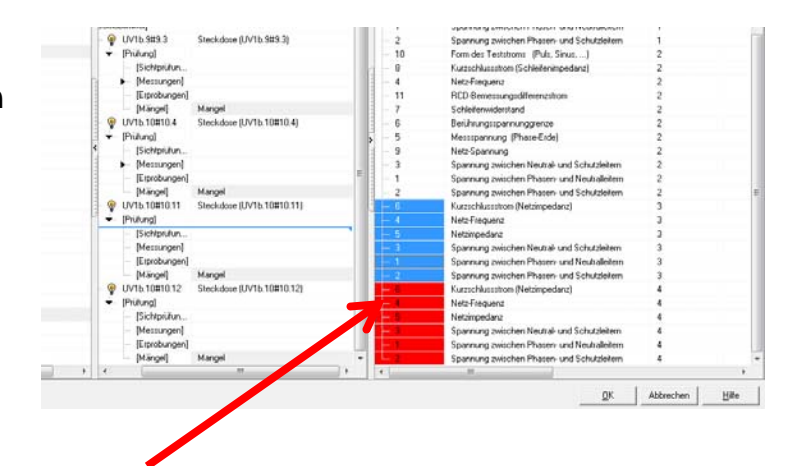

Markieren und ziehen Sie die Messwerte (linke Maustaste halten) auf das gewünschte Objekt (Verteiler, FI, Stromkreis, Betriebsmittel)

Speichern Sie alles mit "OK"

**Sie haben nun alle Daten für einen Prüfbefund und können diesen in einer Seitenansicht vorab betrachten.**

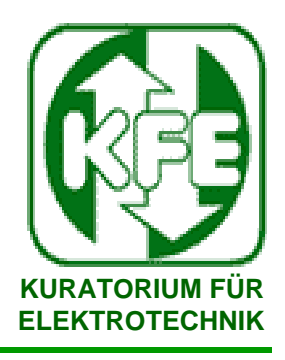

### **3. Prüfbefund elektrotechnischer Anlagen 3.4 Prüfbefunde Seitenansicht**

### **Prüfbefunde werden aus Daten (Prüfungen) und Formatvorlagen (verschiedene Befundvorlagen) zusammengestellt.**

Um einen Befund als Seitenansicht zu erzeugen, wählen Sie das gewünschte Formular und drücken Sie *Seitenansicht*

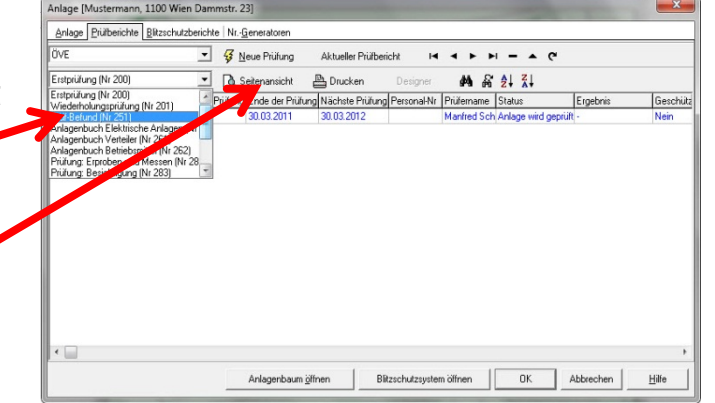

Jeder Datensatz kann mit verschiedenen

Formularen dargestellt werden, jedes Formular mit Nr. (200,201,etc.) verbraucht dabei, beim ersten Öffnen eine Druckkontingentnummer !

Um unnötigen Nummernverbrauch zu verhindern werden Sie darauf hingewiesen.

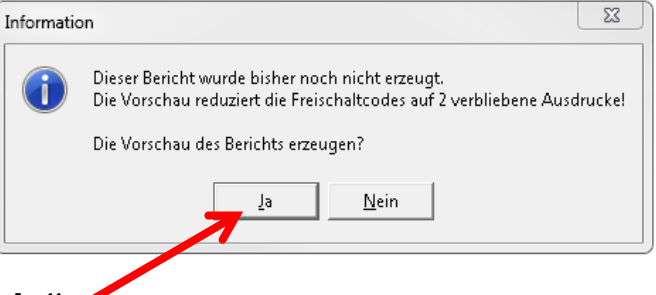

Bestätigen Sie für Seitenansicht mit "Ja"

Wenn weniger als 10 Kontingente frei sind erscheint eine Bestellerinnerung. Mit "*Ja*" kommen Sie zum **Bestellformular,** mit "*Nein*" zur **Seitenansicht** des Befundes.

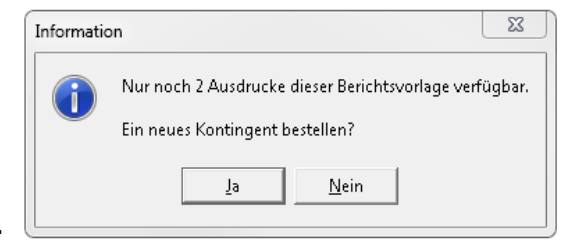

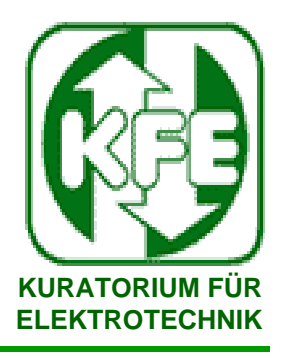

### **4. Prüfbefund für elektrische Geräte**

### **4.1 Geräte anlegen**

**Der EBM ermöglicht vorerst nur das händische Anlegen von Befunden.**

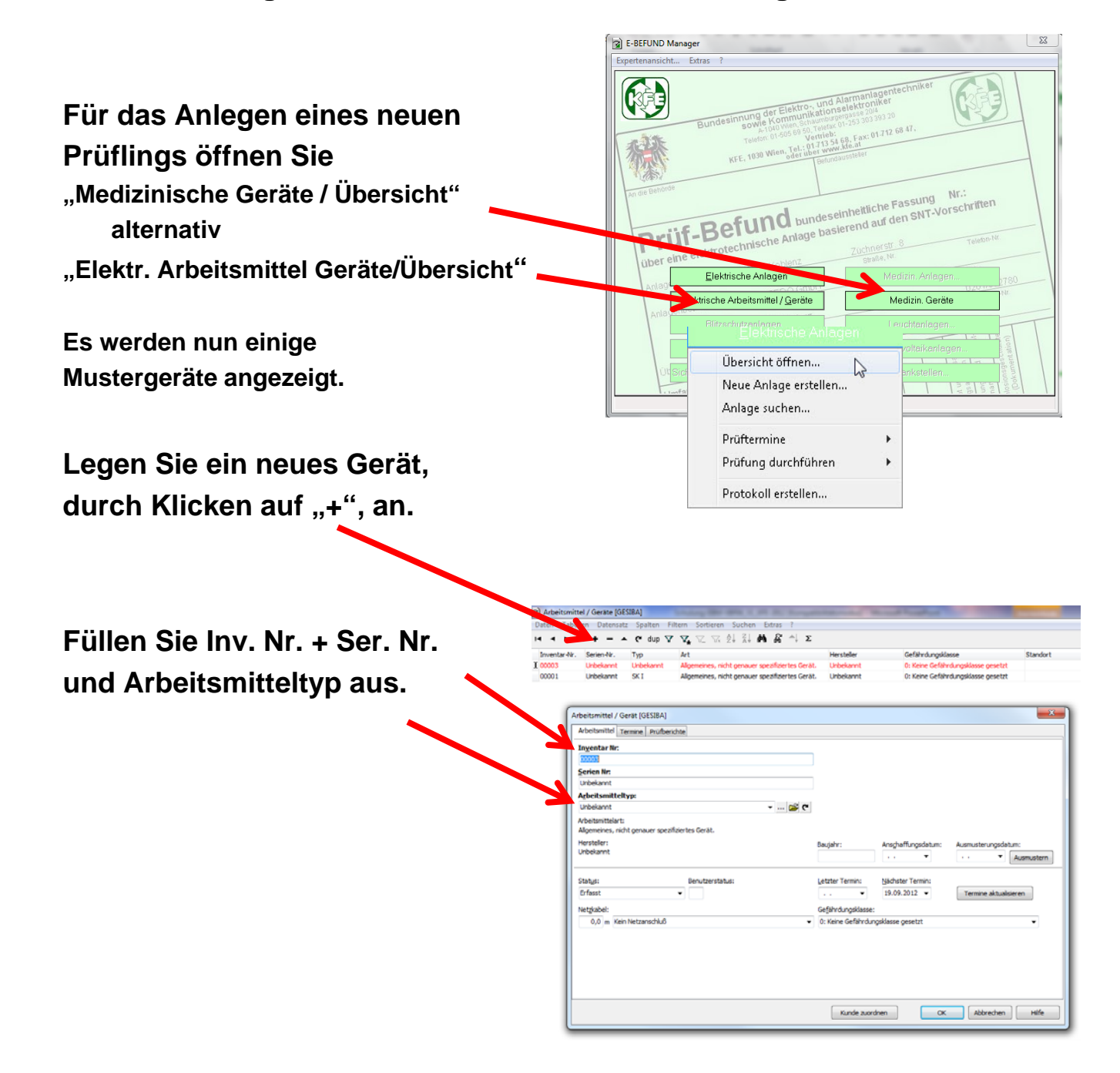

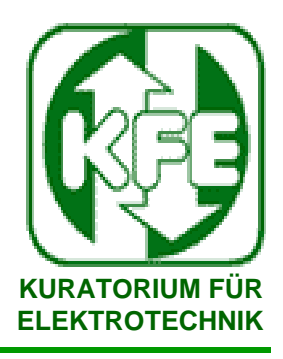

### 4. Prüfbefund für elektrische Geräte **4.2 Geräte Details**

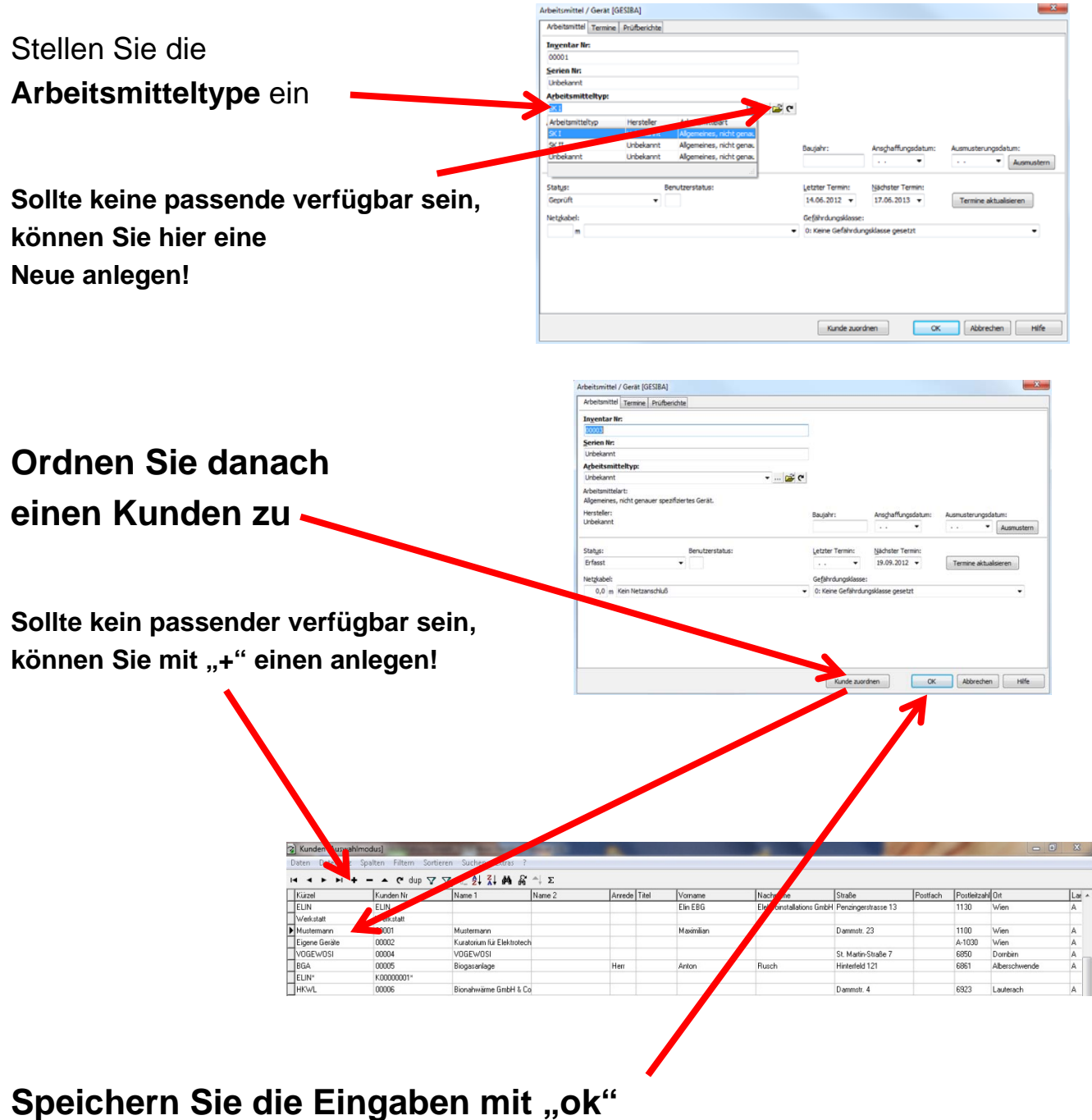

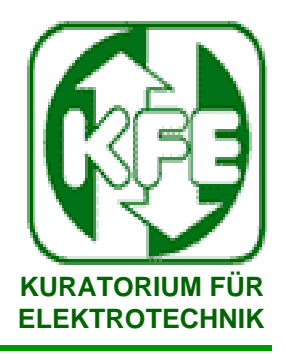

### **4. Prüfbefund für elektrische Geräte 4.3 Geräteprüfung**

Für einen ausführlichen E-Befund ist die Kenntnis aller relevanten Parameter, Sollzustand, evtl. Erstauslieferungszustand, Sichtprüfungen, Messungen und Erprobungen der Betriebsmittel, nötig. Der EBM ermöglicht die Erstellung der geforderten Befundzusammenstellung.

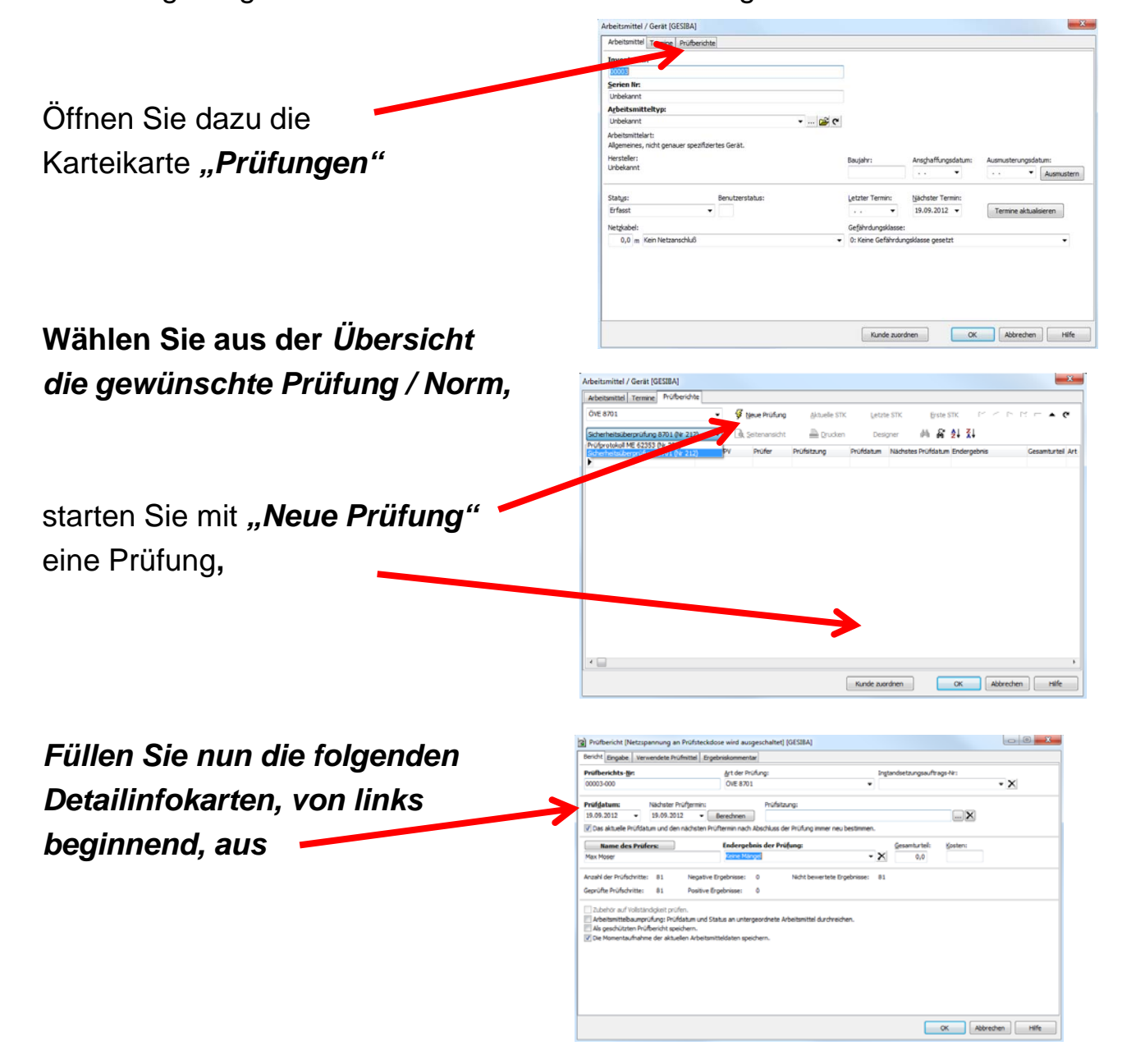

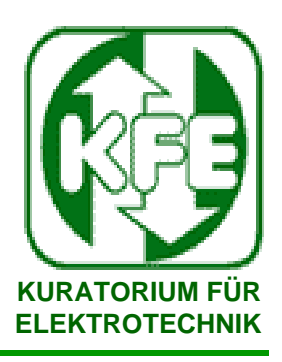

### 4. Prüfbefund für elektrische Geräte 4.4 Sichtprüfungen - Messwerte Geben Sie nun alle zutreffenden Daten Seite 2- Messwerte ein.

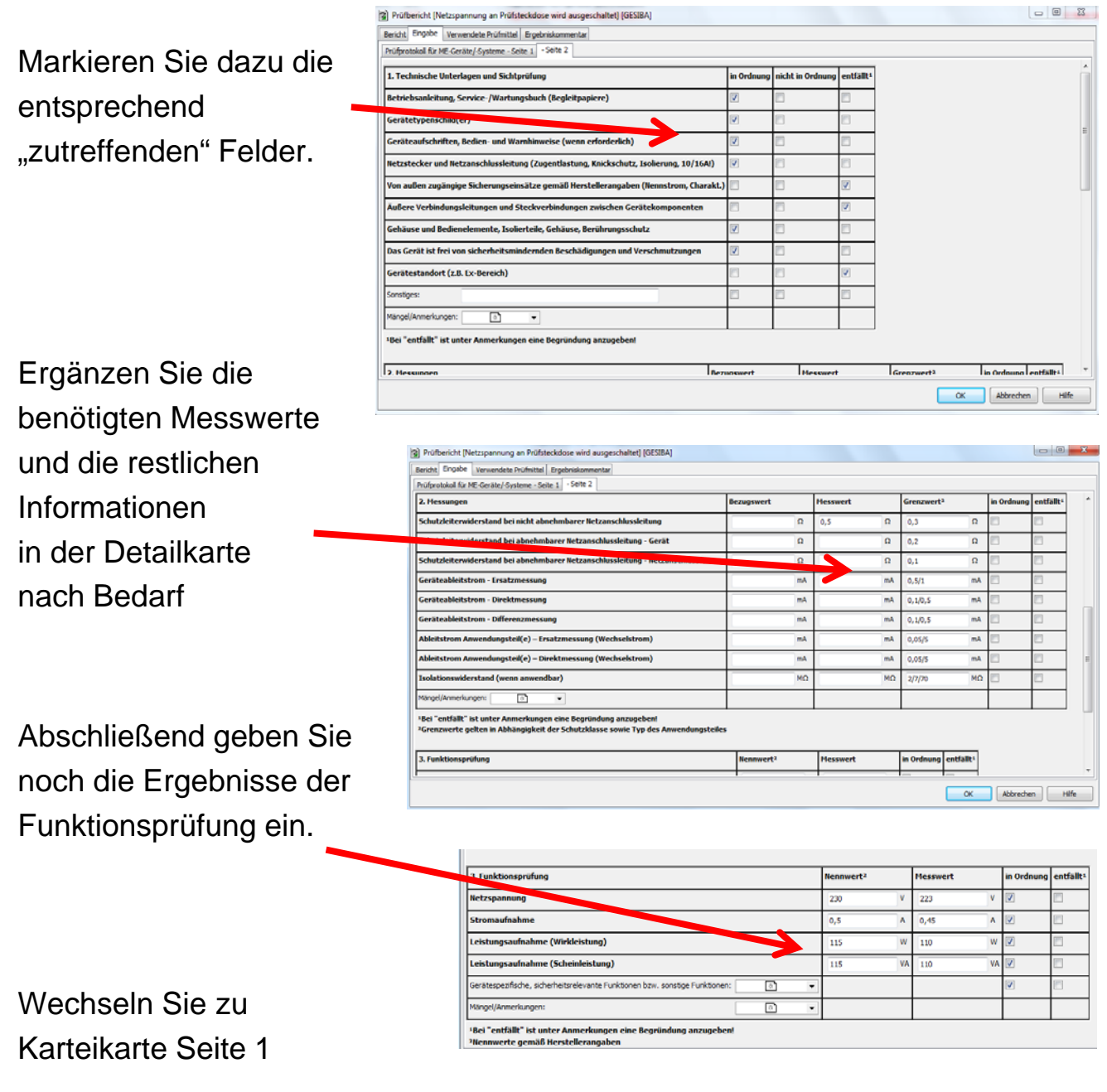

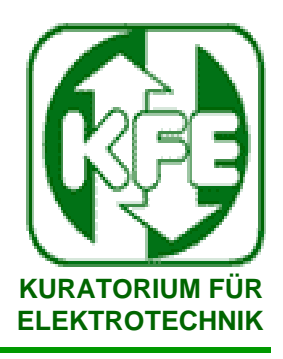

### 4. Prüfbefund für elektrische Geräte 4.4 Sichtprüfungen - Messwerte Geben Sie nun alle zutreffenden Daten von Seite 1 "Gesamtbeurteilung" ein.

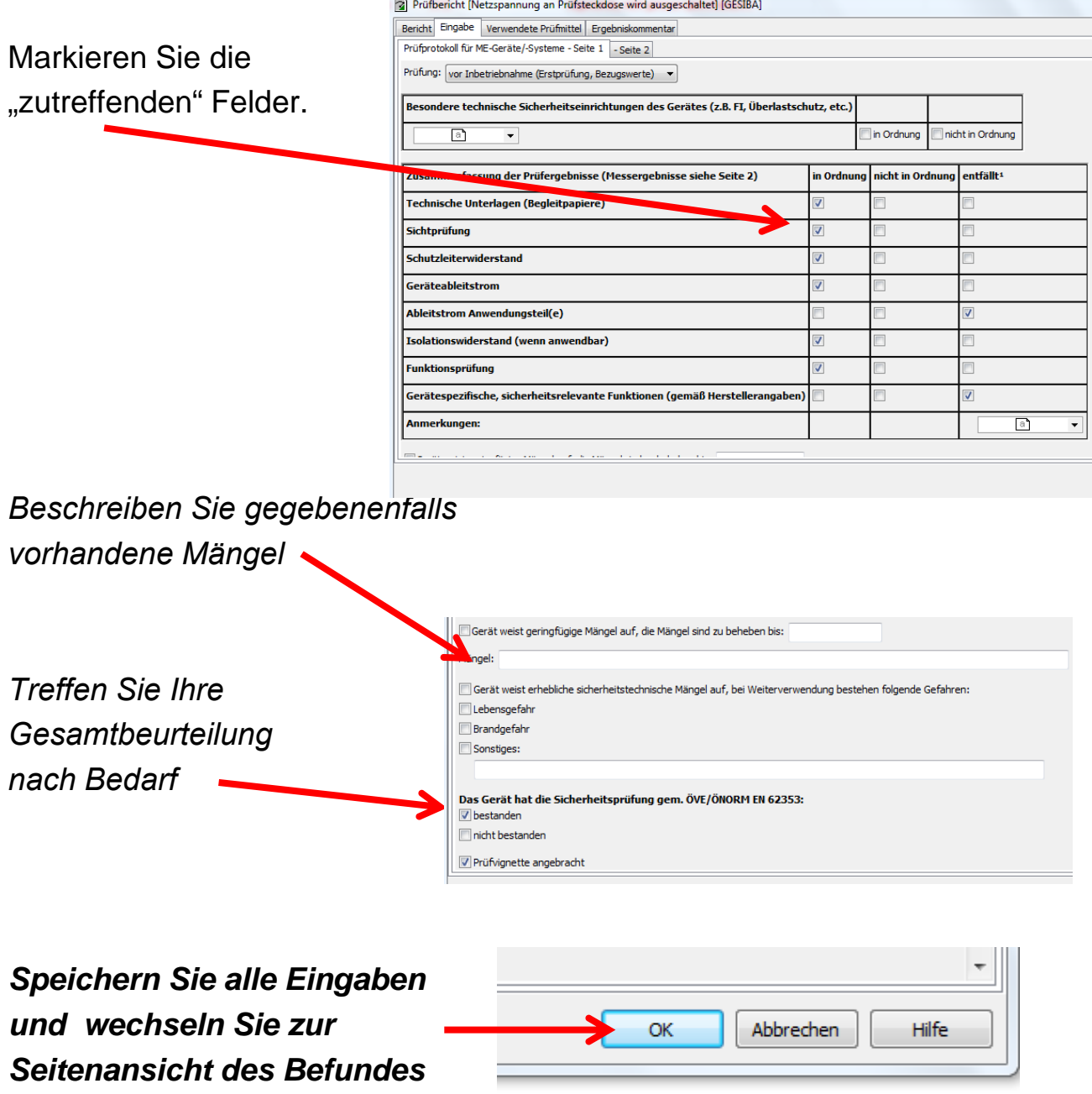

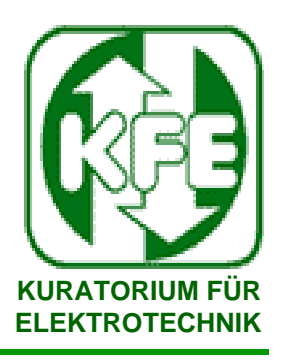

### **4. Prüfbefund für elektrische Geräte 4.5 Prüfbefunde - Seitenansicht**

### **Prüfbefunde werden aus Daten (Prüfungen) und Formatvorlagen (verschiedene Befundvorlagen) zusammengestellt.**

Um einen Befund als Seitenansicht zu erzeugen, wählen Sie die zu dokumentierende Prüfung, das gewünschte Formular und drücken Sie *Seitenansicht*

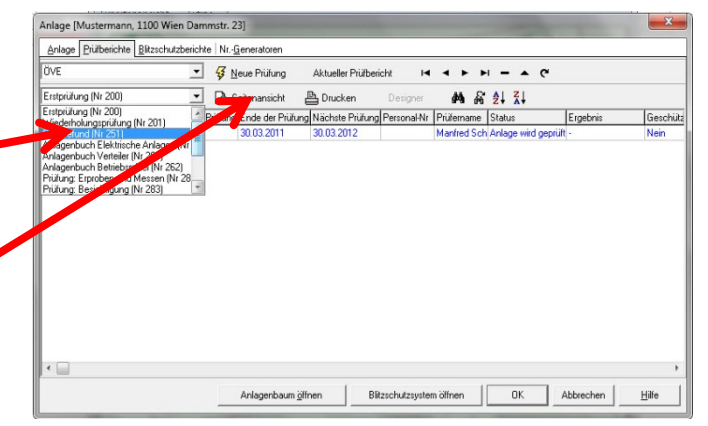

Jeder Datensatz kann mit verschiedenen Formularen dargestellt werden, jedes Formular mit Nr. (209,212,etc.) verbraucht dabei, beim ersten Öffnen eine Druckkontingentnummer!

Um unnötigen Nummernverbrauch zu verhindern werden Sie darauf hingewiesen.

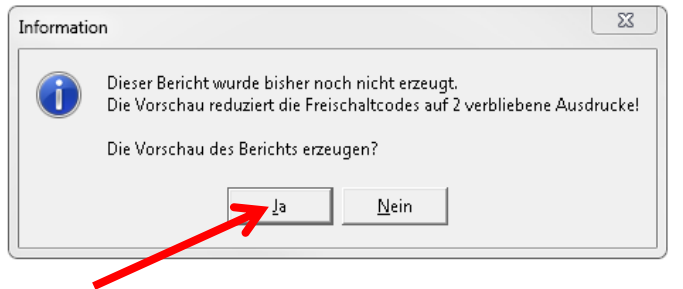

Bestätigen Sie für **Seitenansicht** mit "Ja"

Wenn weniger als 10 Kontingente frei sind erscheint eine Bestellerinnerung. Mit "*Ja*" kommen Sie zum **Bestellformular,** mit "*Nein*" zur **Seitenansicht** des Befundes.

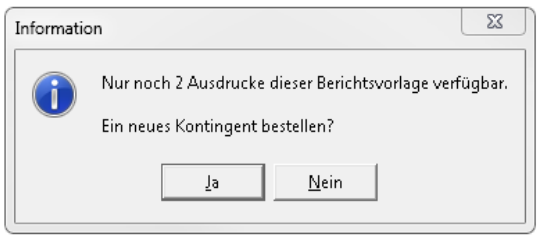

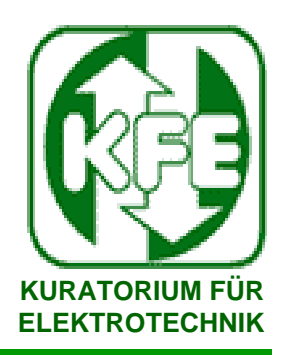

## **5. Prüfbefund Sonderfunktionen 5.1 LOGO-Stempel-Unterschrift**

Um eine papierlose Abwicklung zu ermöglichen, können alle Felder, auch die Unterschriftsfelder, elektronisch ausgefüllt werden.

Es stehen 3 Möglichkeiten zur Verfügung.

1. Ein LOGO (ba.jpg) wird alternativ zu den Lizenznehmerdaten am Befundkopf gedruckt

2. Stempel (stempel.jpg) zur Unterschrift des Befundes mit firmenmäßiger Zeichnung

3. Unterschrift Prüfer (us\_pruefer.jpg) Unterschrift des verantwortlichen Prüfers

Alle Dateien müssen in einem manuell angelegten Verzeichnis C:\KFE\ abgelegt sein!

Die Verfügbarkeit können Sie über die Funktion *Verwaltung Bilddateien*  kontrollieren

**Um Missbrauch zu verhindern, sollte Ihr Administrator für den Zugriff auf die Dateien entsprechende Nutzerrechte vergeben!**

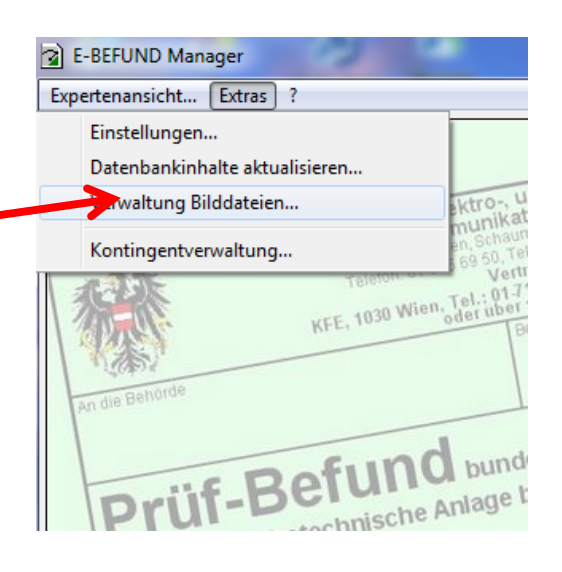

2 E-BEFUND Manager - Verwaltung der Bilddateien für Befunde

Pfad der Bilddateien:

**Bild Before Lussteller** WFENba.jpg **Bild Stampiglie:** C:\KFE\stempel.jpg schrift Prüfer: C:\KFE\us\_pruefer.jpg

r.

 $0<sup>K</sup>$ 

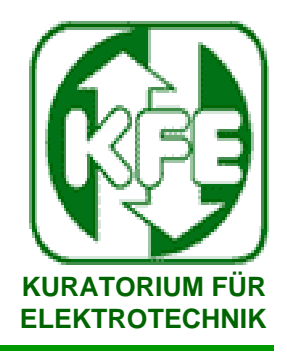

### **5. Prüfbefund Sonderfunktionen**

### **5.2 Befunde drucken**

Befunde können direkt aus der Seitenansicht gedruckt werden, dabei wird vorzugsweise der installierte PDF-Drucker aufgerufen.

Für Korrekturen und Ergänzungen kann immer wieder zwischen Eingabemaske und Seitenansicht gewechselt werde.

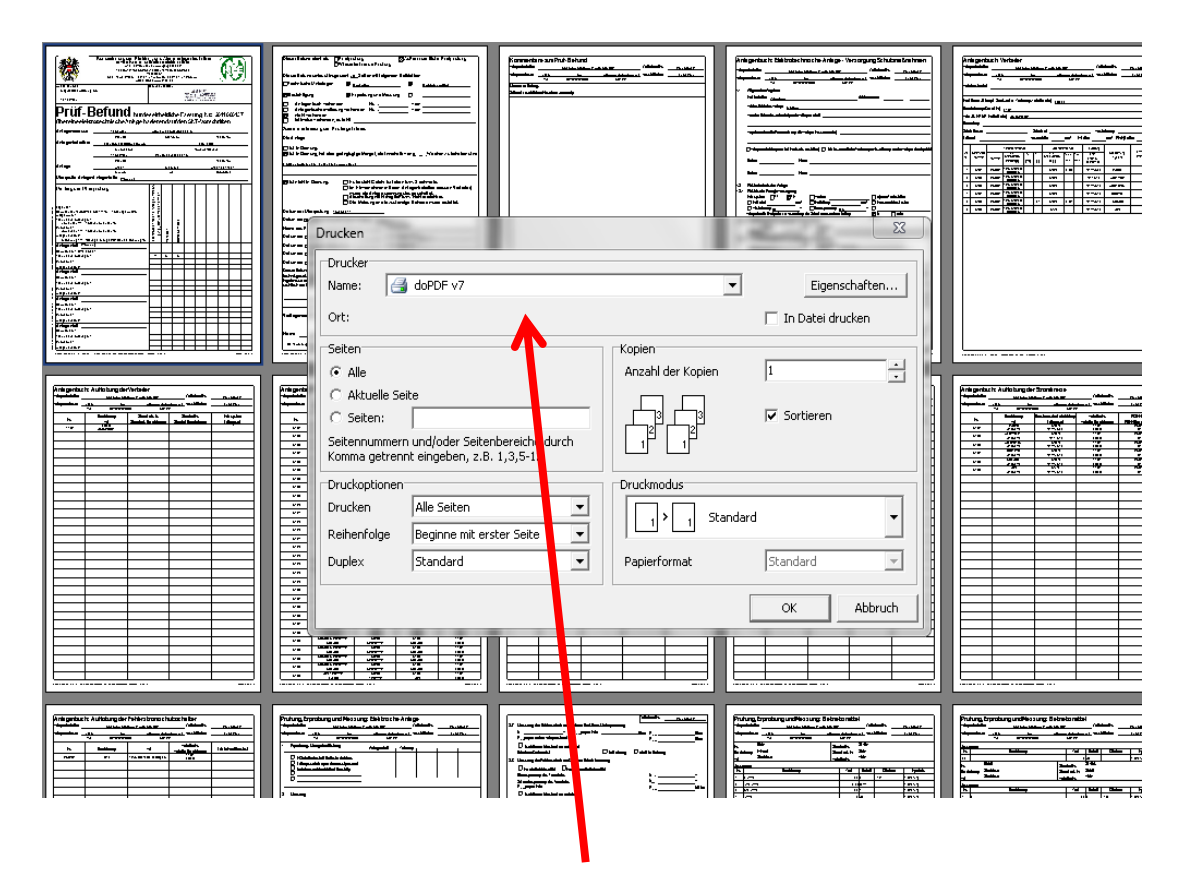

Durch Auswahl eines anderen installierten Druckers können Sie auch "normal" gedruckt werden. Wir empfehlen die PDF Variante.

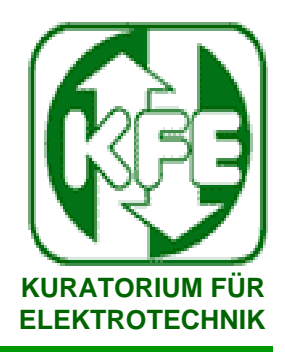

## **5. Prüfbefund Sonderfunktionen 5.3. Befunde Drucken / sperren**

Um einen Bericht zu sperren, die zukünftige Bearbeitung zu verhindern markieren Sie im Prüfberichts-Menü das Kästchen

*"Als geschützten Prüfbericht speichern*"

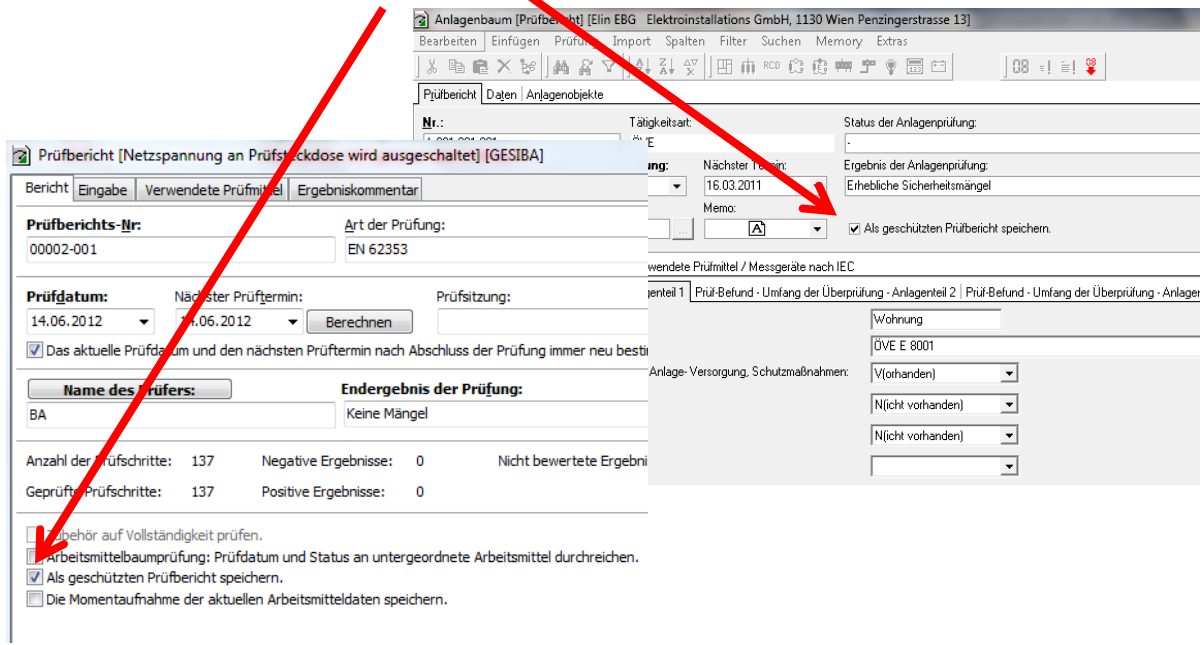

Die gesamte Prüfung lässt sich danach nur mehr betrachten, jedoch nicht mehr ändern! **Diese Funktion ist nicht rücksetzbar !**

*Sperren Sie nur fertige vollständige, als PDF gedruckte Befunde.*

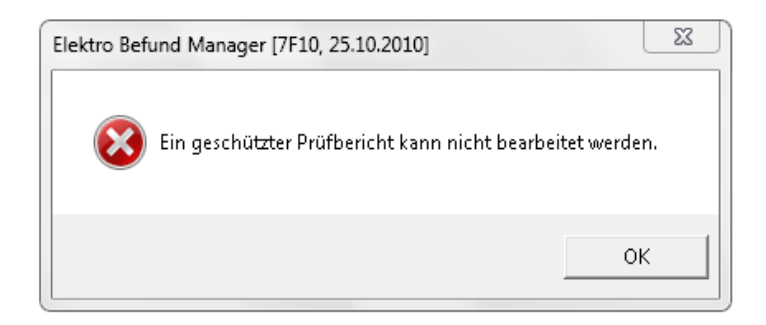

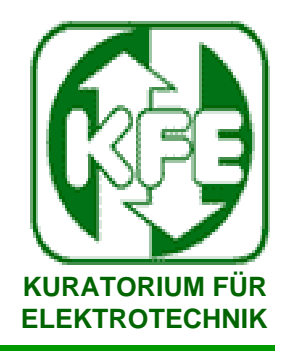

### **6. Datenexport / Import – Zusammenarbeit mit anderen Nutzern 6.1 Datenexport**

Sie können mit dem EBM auch Daten (alle oder einzelne Anlagen/Geräte) an andere Nutzer des Systems EBM übermitteln, zur Bearbeitung zur Verfügung stellen und nachher inkl. Prüfbefund wieder importieren.

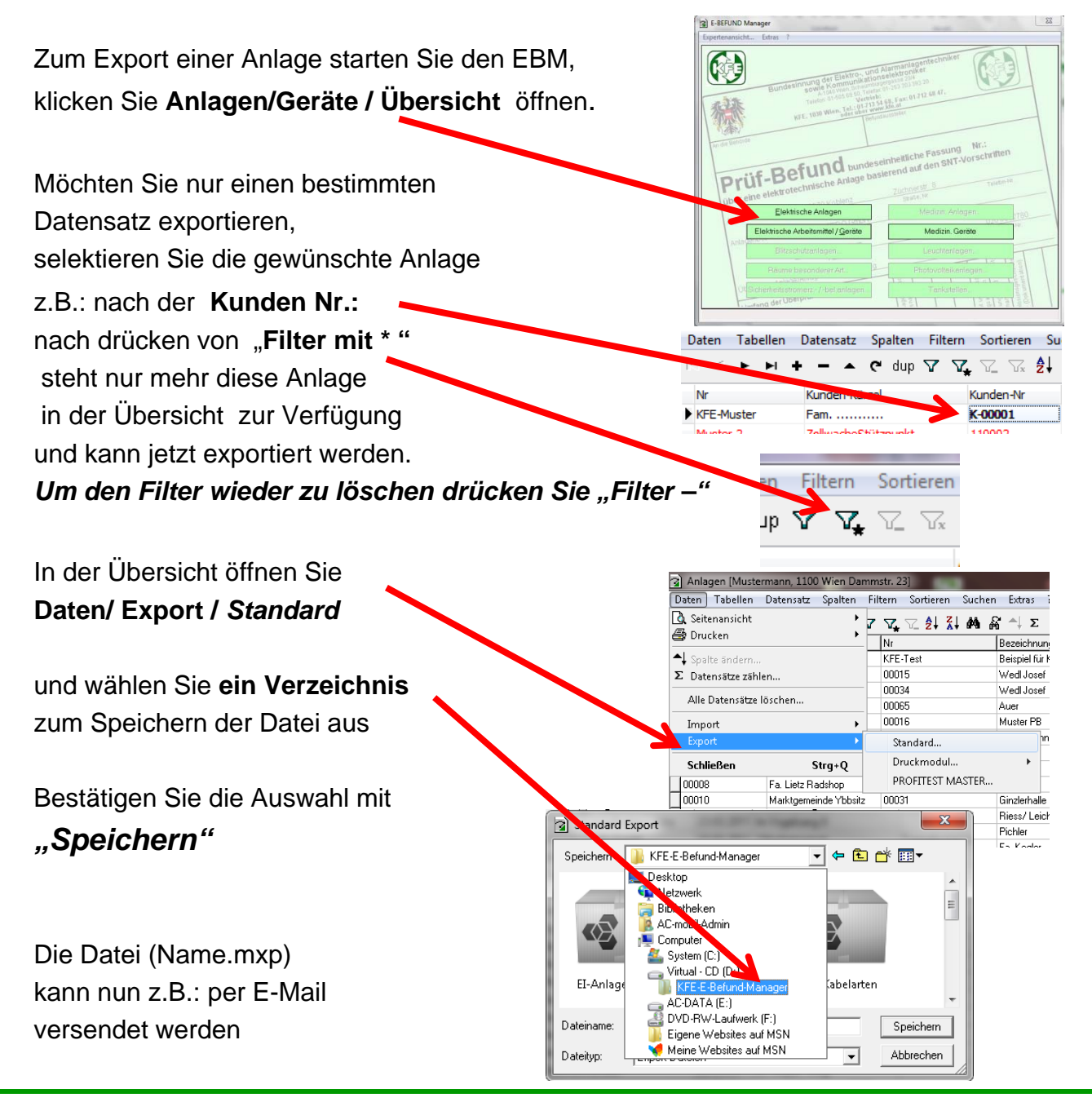

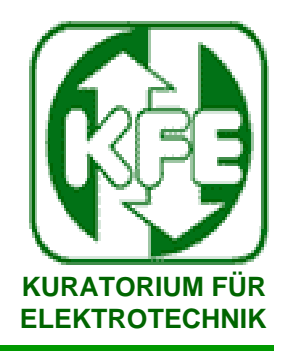

### **6. Datenexport / Import – Zusammenarbeit mit anderen Nutzern 6.2 Datenimport**

Sie können mit dem EBM auch Daten von anderen Nutzern des Systems EBM inkl. Prüfbefund wieder importieren.

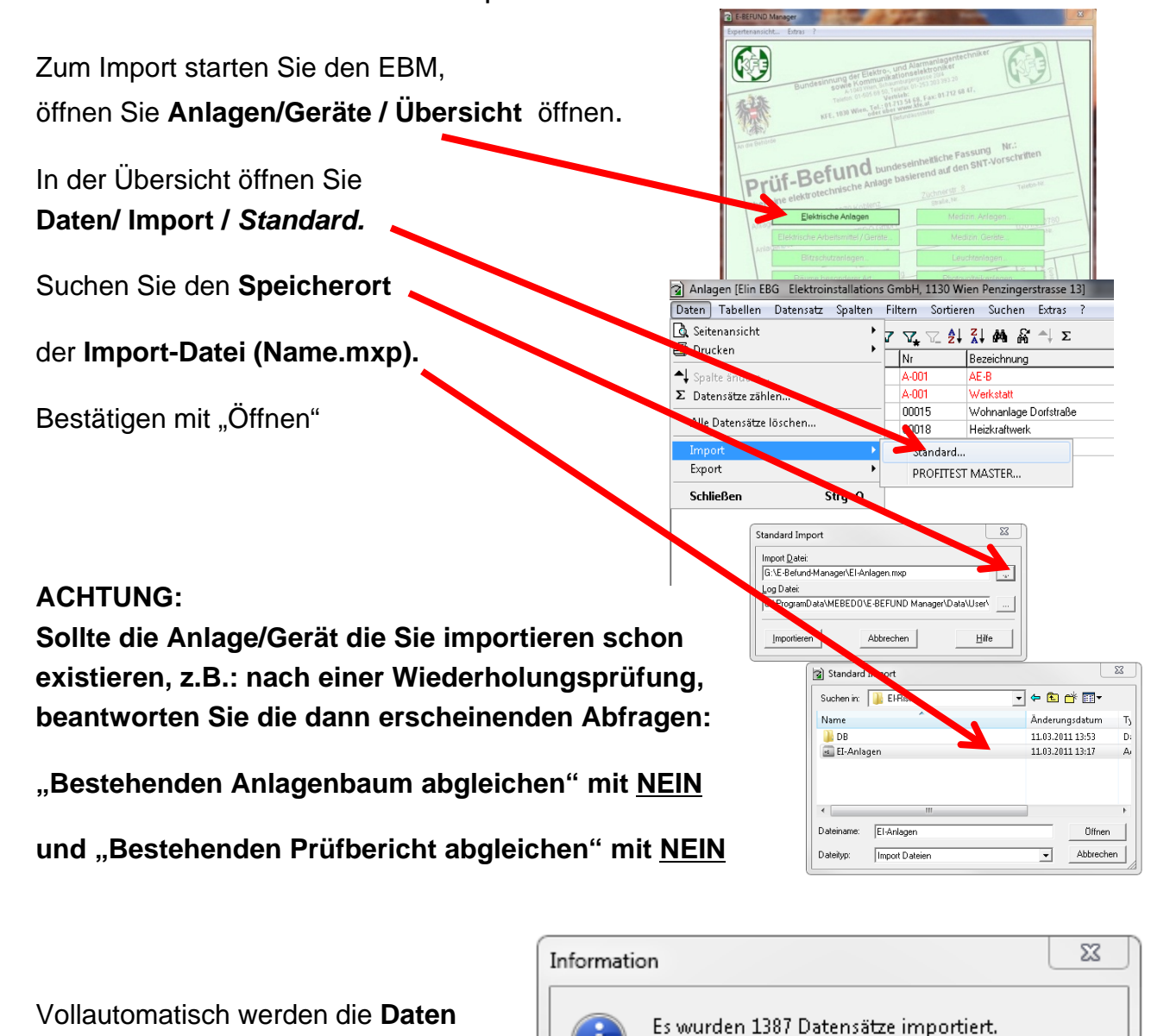

und **Prüfberichte**

importiert.

Möchten Sie in das Übergabeprotokoll einsehen?

Ja

**Nein** 

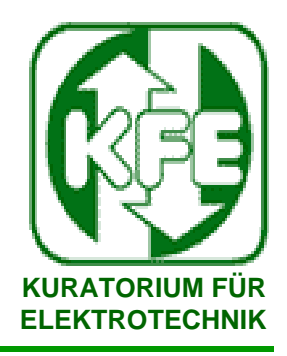

### **6. Datenexport / Import – Zusammenarbeit mit anderen Nutzern 6.3 Komplettimport mit Profitest Master (GMC)**

Wenn Sie das Prüfgerät *Profitest Master* von GMC verwenden, werden alle voran beschriebenen Schritte zum Anlegen der Elektro-Anlage vom Gerät übernommen. Elektrobaum, Standorte, Messwerte, Mängel, Sichtprüfungen etc. werden automatisch richtig zugeordnet und ein Prüfbefund angelegt.

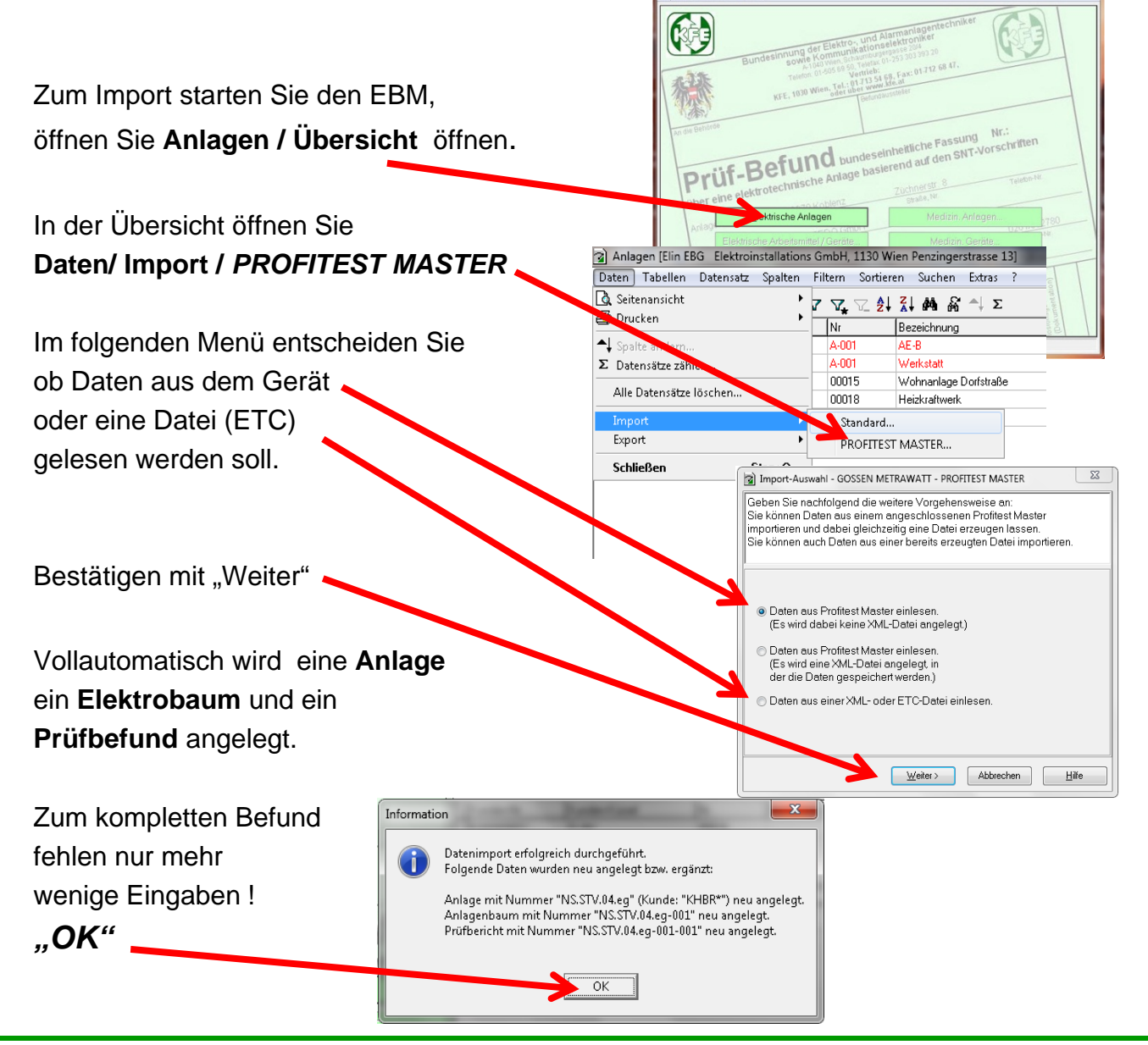

## 6.3 Arbeiten mit dem E-Befund Manager und dem PROFITEST Master

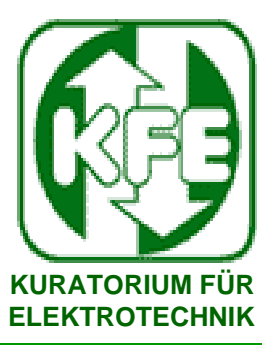

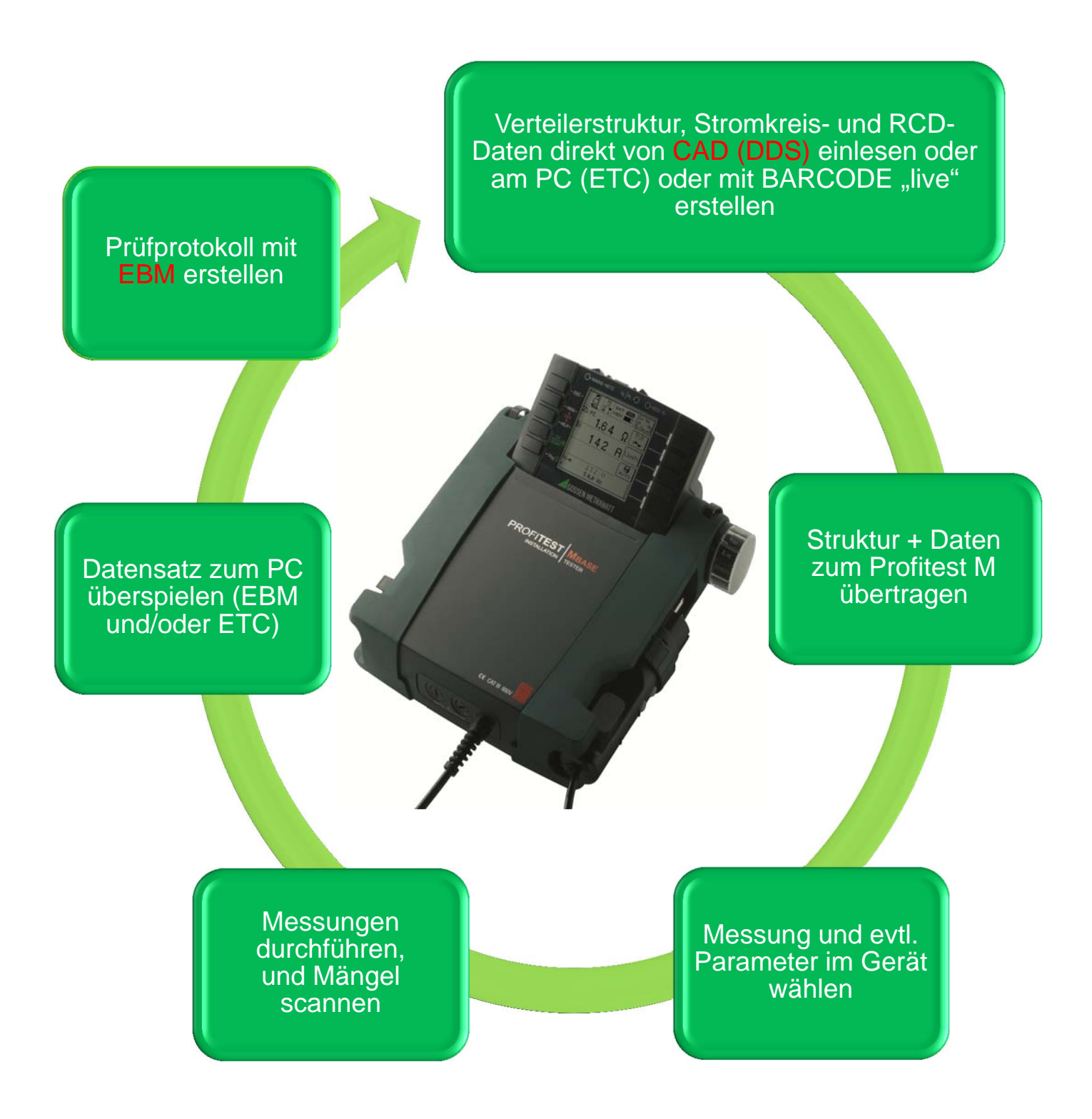

## 6.4 Arbeiten mit der CAD Anlage von Data Design System (abDDS V7.2)

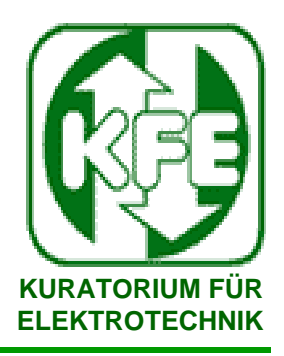

Nähere Informationen entnehmen Sie bitte dem Dokument **"Überleitung DDS-CAD in den E-Befund Manager"** auf der EBM-CD/Mebedo/Docs

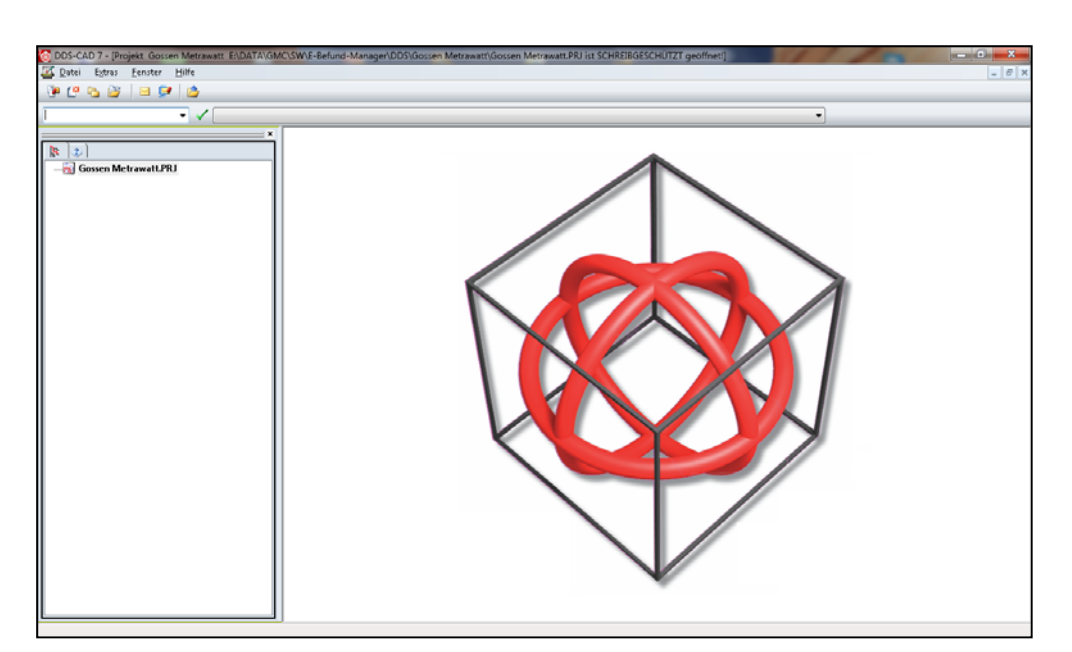

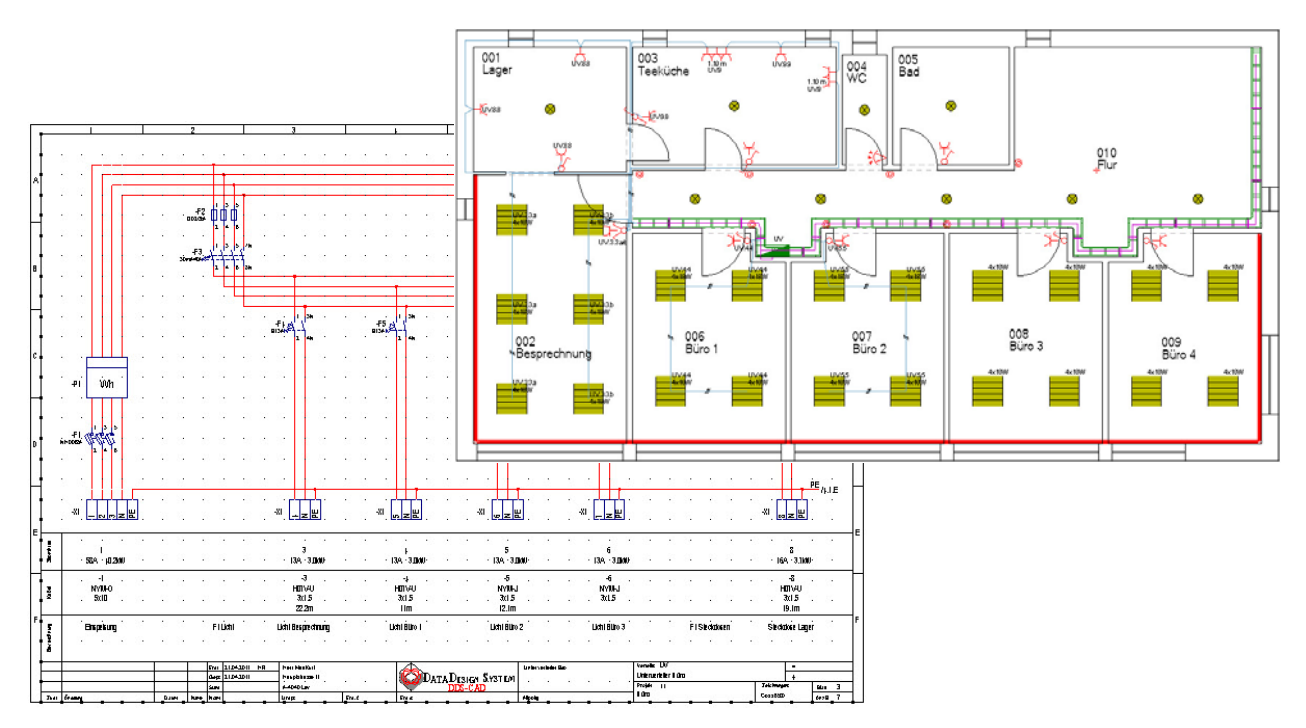

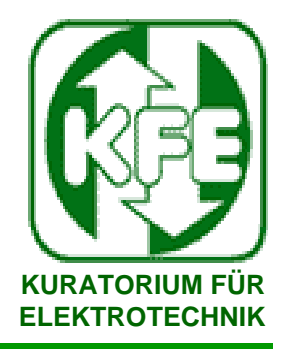

**Für Fragen steht Ihnen auch unser Spezialist Hr. Corradi e-mail: a.corradi@aon.at +43 699 16 16 19 61 zur Verfügung.**

**Zusatzinformationen finden Sie im Internet unter http://www.kfe.at/e-befund-manager.htm**

**Schulungstermine finden Sie im Internet unter**

**www.kfe.at** in der Rubrik "Seminare"

**Bitte helfen Sie uns, durch Ihre Verbesserungsvorschläge und Wünsche, den EBM laufend zu optimieren!**